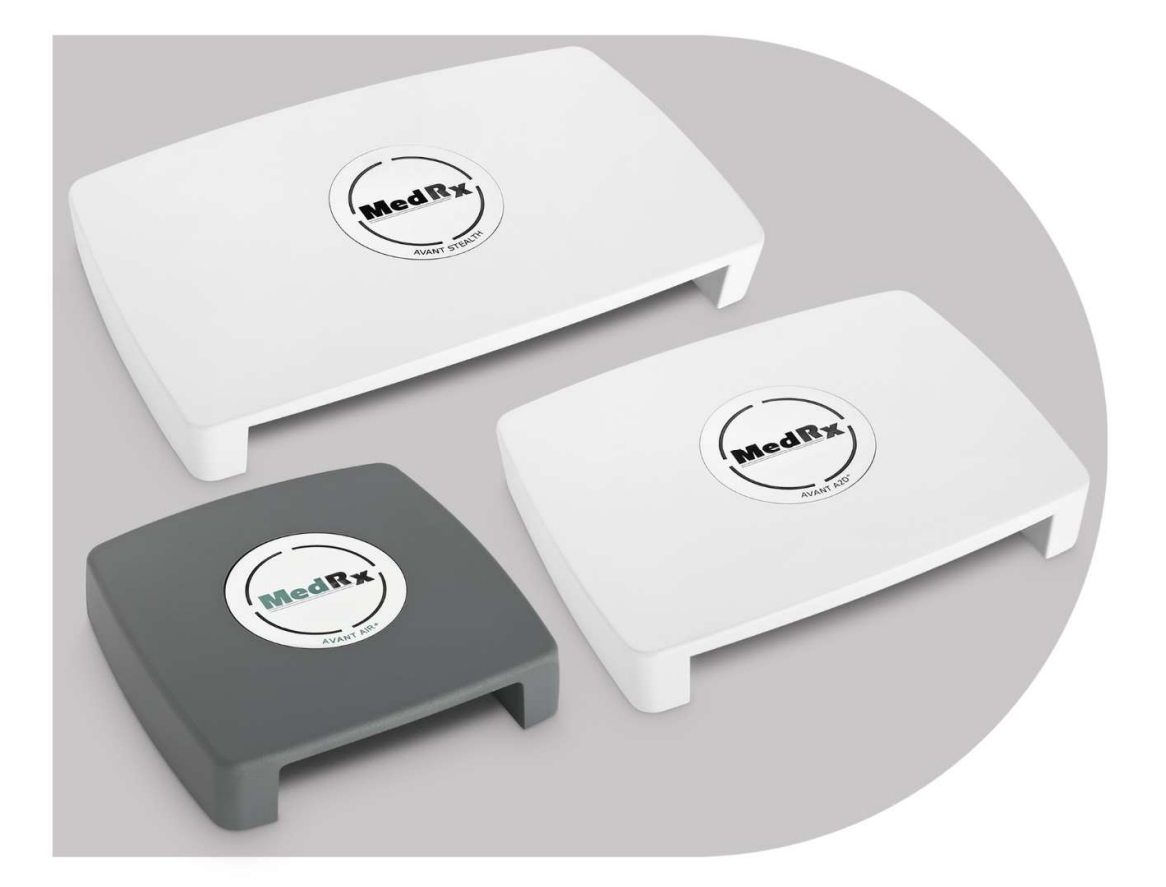

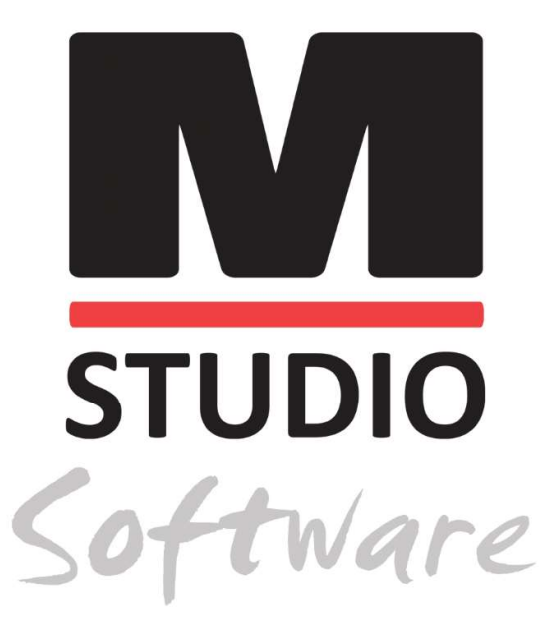

AVANT AUDIOMÉTEREK LÉG, CSONT, BESZÉD & MASZKOLÓ AUDIOMETRIA

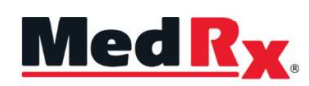

Studio Szoftver Audiométer Oktatási Kézikönyv

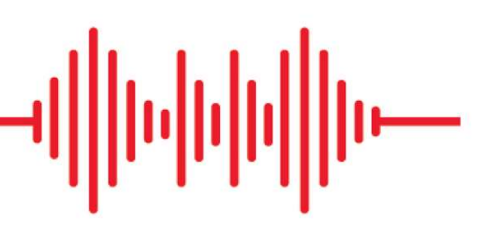

 $C \in$ 0123 A TÜV SÜD Product Services GmbH Ridlerstraße 65 ◦ 80339 München ◦ Németország

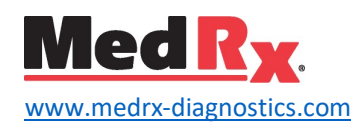

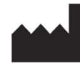

1200 Starkey Rd., #105, Largo, FL 33771 USA. Ingyenes szám: (888) 392-1234 • (727) 584-9600 Fax: (727) 584-9602 • Email: medrx@medrx-diagnostics.com www.medrx-diagnostics.com

# EC REP

A MedRx hivatalos képviselője Európában DGS Diagnostics A/S Audiometer Alle 1 • 5500 Middelfart • Dánia

Forgalmazó: MedRx Nemzetközi c/o MAICO Diagnostics GmbH Sickingenstr. 70-71, 10553 Berlin, Németország Tel.: +49 30/70 71 46-50 Fax: +49 30/70 71 46-99 Email: medrx-sales@maico.biz www.medrx-diagnostics.com

A MedRx archivált kézikönyvei a következő címen érhetők el www.medrx-diagnostics.com/support/manuals-avant-software/archive

# Tartalom

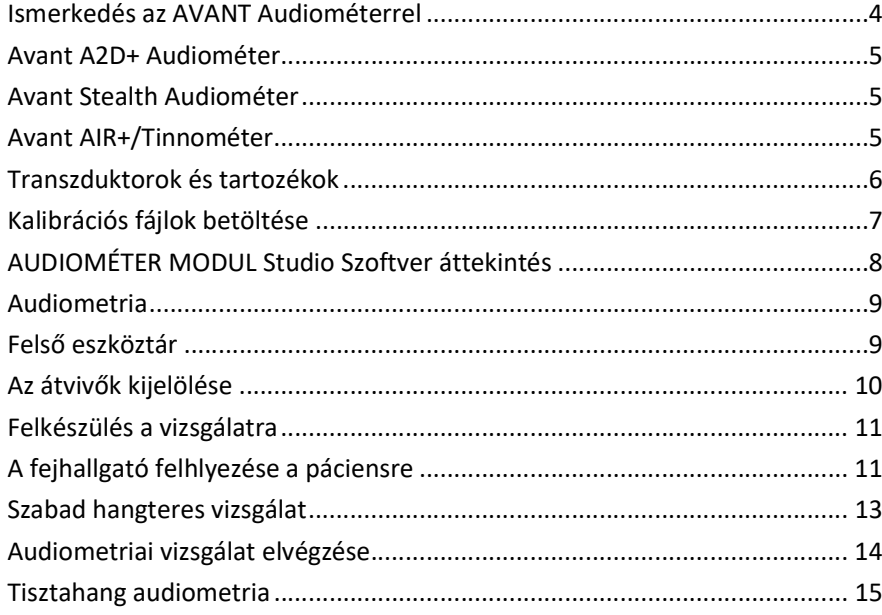

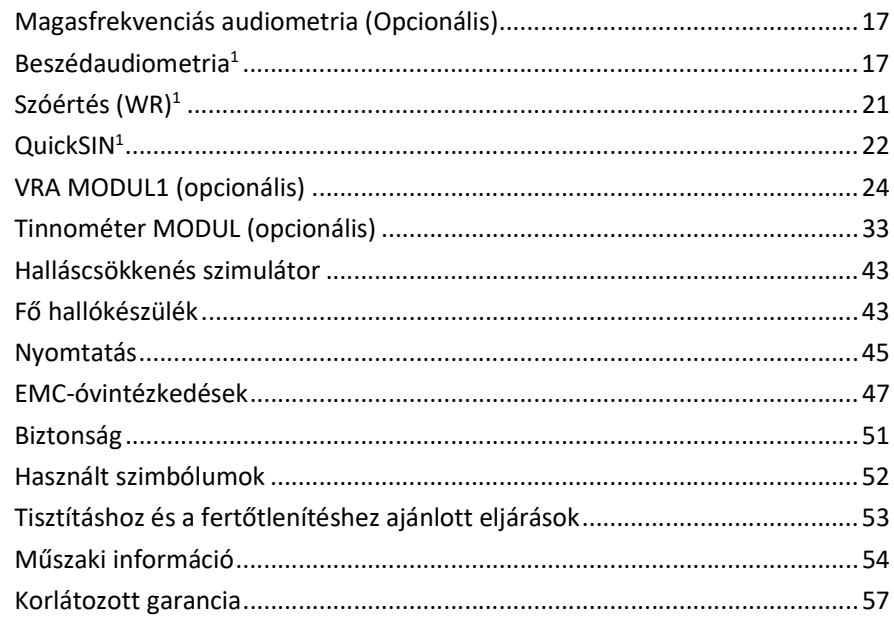

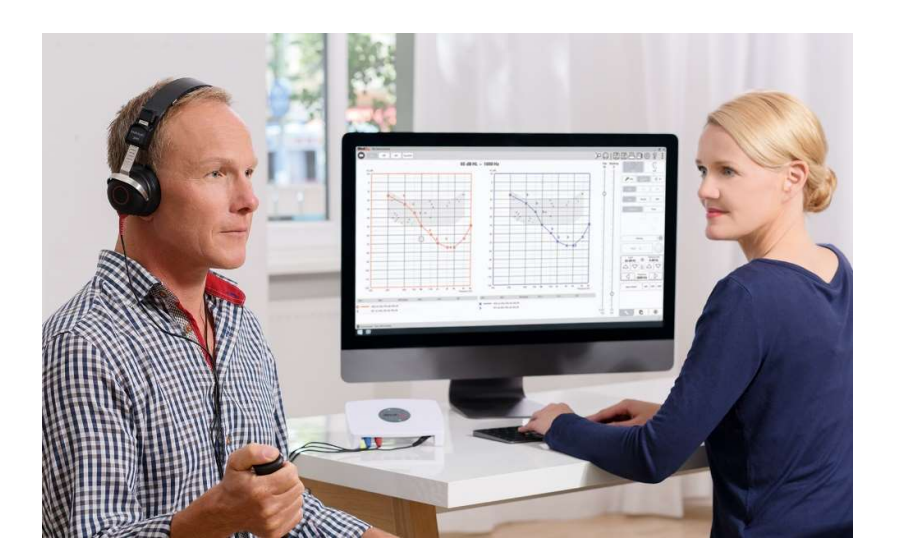

Az AVANT Audiometer az ultra-kompakt diagnosztikai audiometria új korszakát képviseli az ön irodájában. Ez a kompakt, mégis masszív PC-alapú rendszer USB-n keresztül működik és támogatja a jelenlegi ANSI és IEC audiometrikus teszteket. A kézikönyv következő részei az Audiometer rendszer fizikai tulajdonságait és tartozékait ismertetik.

Ez a kézikönyv feltételezi, hogy a rendszer hardvere, szoftvere és illesztőprogramjai telepítve vannak, és megfelelően működnek. Segítségért olvassa el a Studio szoftver telepítési kézikönyvét. A Telepítési Kézikönyv az AVANT Audiometer eredeti csomagolásában található, PDF formátumban.

Ennek a kézikönyvnek az a célja, hogy megismertesse önt az AVANT Audiometer rendszer beállításával és használatával. A szolgáltatások és funkciók részletesebb megismerése érdekében tekintse át a szoftver interaktív súgórendszerét. Az eszköz eléréséhez nyomja meg bármikor az F1 billentyűt, vagy kattintson az egérrel a Súgó ikonra, vagy a szöveges menüre. Ezeket a képernyő felső részén található "?" ikonra kattintva érheti el. Válasszon egy elemet a Tartalom lapon található listából.

# Ismerkedés az AVANT Audiométerrel

### Rendeltetésszerű felhasználási nyilatkozat:

A MedRx Avant audiométer sorozata olyan elektronikus eszközöket jelent, amelyek felnőttek és gyermekek hallásvesztésének diagnosztizálására szolgálnak. A hallókészülék megfelelő szintjének beállításához audiogramok készülnek és kerülnek felhasználásra a különböző frekvenciákhoz. Ezeket az eszközöket képzett szakembereknek kell üzemeltetniük, akik képzettséggel és/vagy képesítéssel rendelkeznek az audiometria területén.

#### Felhasználási nyilatkozat:

Ez az eszköz egy audiométer. Felhasználható az audiometria területén szerzett képzettséggel és/vagy képesítéssel rendelkező szakemberek által diagnosztikus hallásértékelések elvégzéséhez, az alapvető hallásfunkció értékeléséhez, valamint a felnőttek és gyermekek otológiai rendellenességeinek diagnosztizálásához.

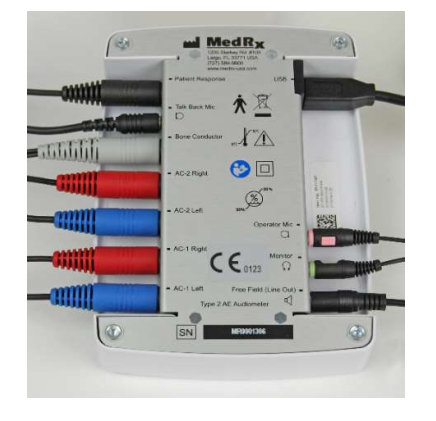

# Avant A2D+ Audiométer

Az AVANT™ A2D+ eszköz valóban "plug and play". Csak csatlakoztatja és már használhatja is. Az új kialakítás két légvezetéses csatlakozót kínál, amelyek lehetővé teszik két különálló átvivő egyidejű csatlakoztatását. Elfelejtheti a transzduktorok kényelmetlen csatlakoztatását és leválasztását.

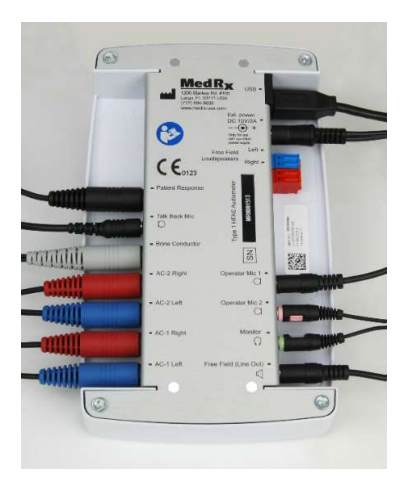

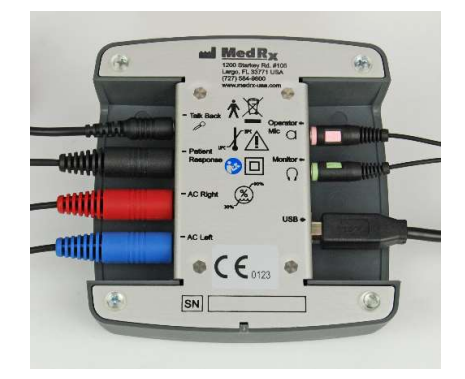

# Avant Stealth Audiométer

Az AVANT Stealth+ készülék két légvezetéses átvivő, és két kezelőmikrofon csatlakozóval van ellátva. A nagyfrekvenciás átvivők, például a DD450, csatlakoztathatók az AC 1 vagy AC 2 kimenetbe.

Használhat erősített vagy nem erősített hangszórókat. Az erősített hangszórók a Free Field (Line Out) kimenethez vannak csatlakoztatva. A nem erősített hangszórók a Free Field hangszóró kimeneteihez vannak csatlakoztatva.

# Avant AIR+/Tinnométer

A MedRx Tinnométer az ultra-kompakt szűrő audiometria új korszakát képviseli az ön rendelőjében. Ez a kompakt, mégis masszív PC-alapú rendszer USB-n keresztül működik és támogatja a jelenlegi ANSI és IEC audiometrikus teszteket. Ez a kézikönyv feltételezi, hogy a rendszer hardvere, szoftvere és illesztőprogramjai telepítve vannak, és megfelelően működnek.

# Transzduktorok és tartozékok

Győződjön meg arról, hogy a megfelelő transzduktorok be vannak-e állítva a szoftverben: jobb egérgombbal kattintson az audiometria képernyőn látható bármelyik transzduktor gombra, és az egér bal gombjával kattintson a transzduktor módosításához. Használja az Audiométerhez mellékelt kiegészítőket. A jóvá nem hagyott kiegészítők használata nem ajánlott.

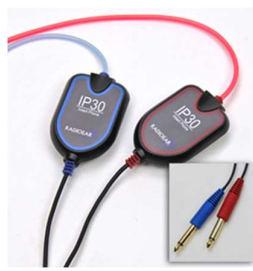

IP30 Fülhallgatók

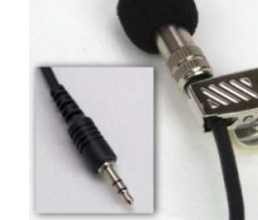

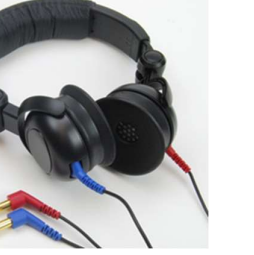

Supra-Aural fejhallgató

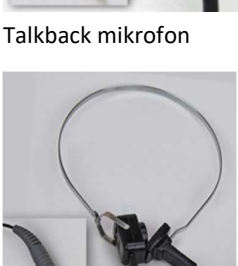

Csontvibrátor

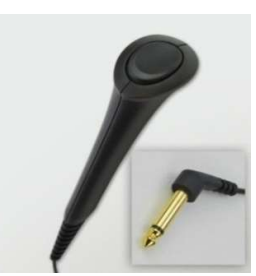

Páciens-válasz nyomógomb

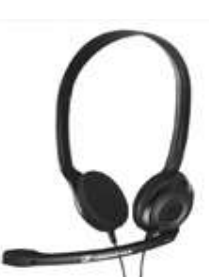

Üzemeltető mikrofon és monitor (változhat)

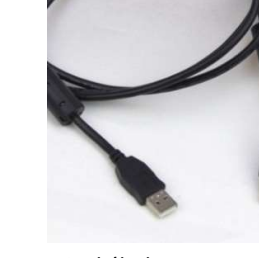

USB-kábel

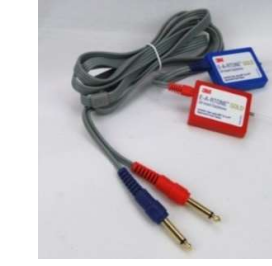

3A Fülhallgatók (opcionális)

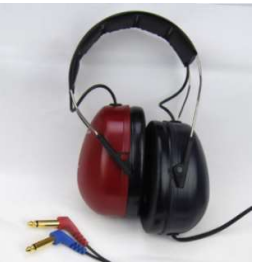

DD450 Magas frekvenciájú fejhallgatók\*

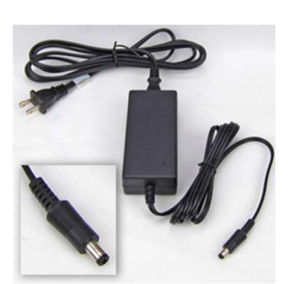

Stealth tápegység

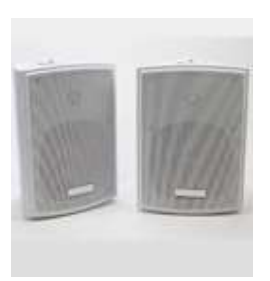

Free Field hangszórók

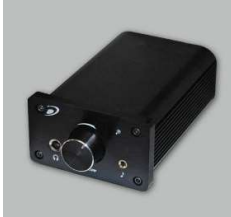

 $\overline{a}$ 

Erősítő (Opcionális, költség ellenében)

MEGJEGYZÉS: Az Avant Audiométer támogatja az IP30 és a 3A füldugókat, a TDH-39, DD450, DD45 fejhallgatókat, valamint a HDA 300 kiterjesztett, magasfrekvenciás fejhallgatókat. Az alap konfiguráció IP30 fülhallgatókat, vagy a DD45/DD450 fejhallgatót tartalmazza.

\* A DD450 fejhallgatót az Opcionális Magasfrekvenciás Csomaggal (Stealth High Frequency Option Upgrade) együtt kell megrendelni.

# Kalibrációs fájlok betöltése

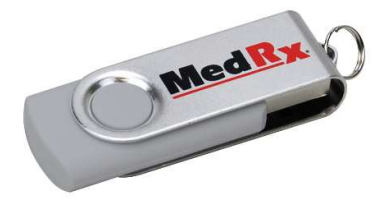

Minden AVANT Audiométer az ANSI S3.6 szabványnak megfelelően van kalibrálva. Ez a kalibrálási eljárás fájlok sorozatát eredményezi, amelyeket az Audiométer szoftver olvas be a hardver kalibrálásának fenntartása érdekében. Ezeket a fájlokat egy USB adathordozó tartalmazza.

Az AVANT Audiométerrel történő hallásvizsgálat elvégzése előtt utolsó teendő, hogy ezeket az eszközspecifikus kalibrációs fájlokat be kell tölteni a hallásvizsgáló eszköz működtetéséhez használt számítógépbe.

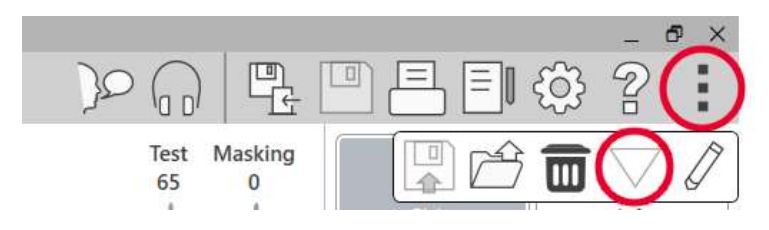

- 1. Csatlakoztassa a MedRx USB PenDrive-ot, majd nyissa meg a MedRx Studio szoftvert, lépjen be abba a modulba, amelybe feltölti a kalibrációs fájlokat, majd kattintson a:
	- Továbbiak ikonra (három függőleges pont).
- A Háromszög ikonra.
- A Terhelés kalibrálása lehetőségre (a felugró ablakban).

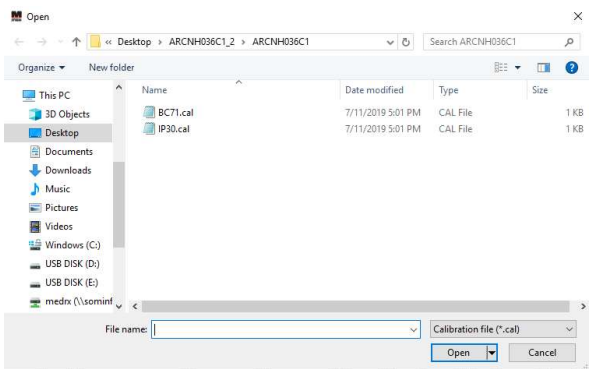

- 2. Néhány másodperc múlva megjelenik egy navigációs ablak. Keresse meg a betöltendő fájlokat.
	- Kattintson a Betöltés elemre (válasszon ki \*.set vagy \*.cal fájlokat).

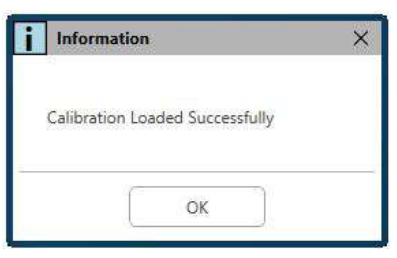

- 3. Amikor a fájlok betöltése befejeződött, ez az üzenet jelenik meg:
	- Kattintson az OK gombra a kalibrálás betöltésének befejezéséhez.

# AUDIOMÉTER MODUL Studio Szoftver áttekintés

™A MedRx Studio szoftver önállóan, illetve a Noah, vagy TIMS ® Noahkompatibilis irodai rendszerből is futtatható.

# A MedRx Studio szoftver indítása

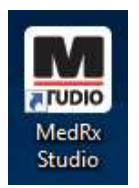

Önállóan

 Kattintson duplán a MedRx Studio parancsikonra a Windows Asztalon.

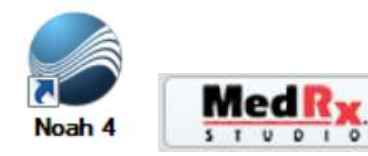

Noah-ból

- $\bullet$  Indítsa el a Noah programot.
- Válasszon ki egy pácienst
- Indítsa el a MedRx Studio modult a Noah eljárásokat követve.

# Alapvető szoftveropciók

Számos lehetőség áll rendelkezésre, amelyek lehetővé teszik a felhasználó számára a MedRx Studio szoftver testreszabását az igényeiknek megfelelően.

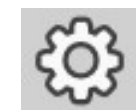

A beállítások eléréséhez kattintson a jobb felső menüsávban a Beállítások fogaskerékre.

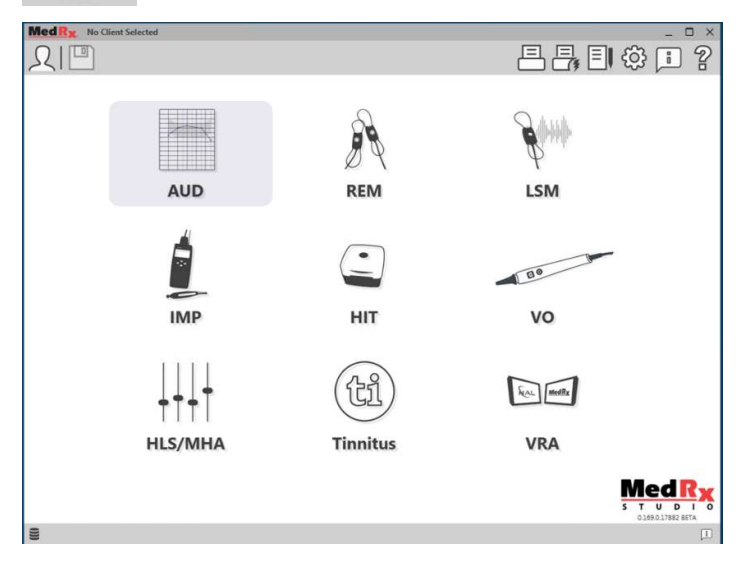

A MedRx Studio szoftver fő képernyője.

Az ikonok az ön berendezésétől függően választhatók ki.

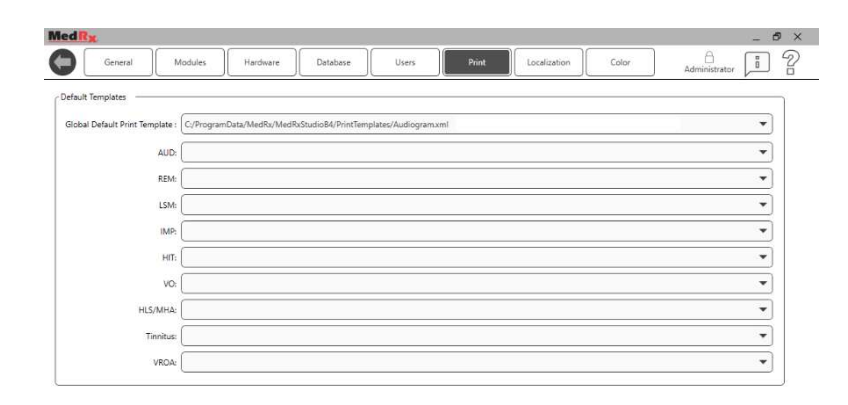

A Fő képernyő beállításai lehetővé teszik az alapértelmezett modulok, adatbázis, nyomtatási sablonok és egyebek beállítását.

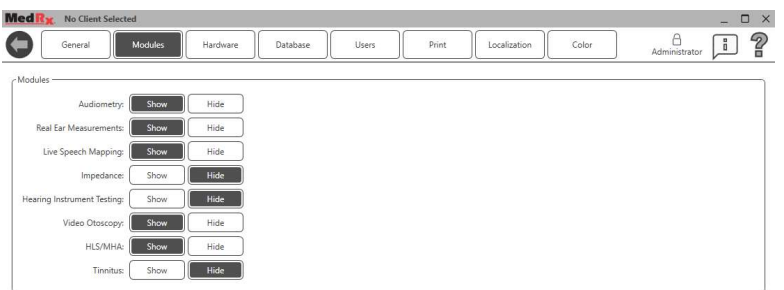

Ha egynél több MedRx termékkel rendelkezik, a modulokat a Főképernyő beállításai között jelenítheti meg/rejtheti el.

MEGJEGYZÉS: Ne feledje, hogy a részletes információk mindig rendelkezésre állnak az Interaktív súgórendszerben, ha rákattint a szoftver jobb felső sarkában látható "?" ikonra, vagy megnyomja az F1 billentyűt.

# Audiometria

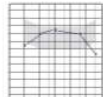

A főmenüben válassza ki az AUD elemet.

# **AUD** Felső eszköztár

Az Eszköztár ikonjai az alábbi funkciókkal rendelkeznek:

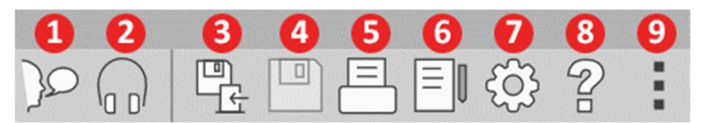

- 1. Talk Forward indítása
- 2. Monitor megjelenítése
- 3. Munkamenet mentése és kilépés
- 4. Munkamenet mentése
- 5. Nyomtatás
- 6. Naplófájl megjelenítése
- 7. A beállítások megjelenítése
- 8. Súgó megjelenítése
- 9. További opciók

A További opciók ikon az alábbi funkciókkal rendelkezik:

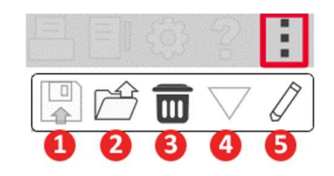

- 1. Aktuális munkamenet mentése egy fájlba
- 2. Munkamenet megnyitása fájlból
- 3. Adatok törlése az aktuális tesztből
- 4. Kalibrálás megnyitása
- 5. Adatszerkesztő

### Az AUD szoftver konfigurálása

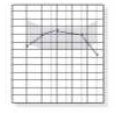

**AUD** 

Fontos megjegyezni, hogy az egyes modulok eltérő beállításokkal rendelkeznek a testreszabáshoz.

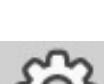

Írja be a modult, és kattintson a fogaskerékre a testreszabáshoz.

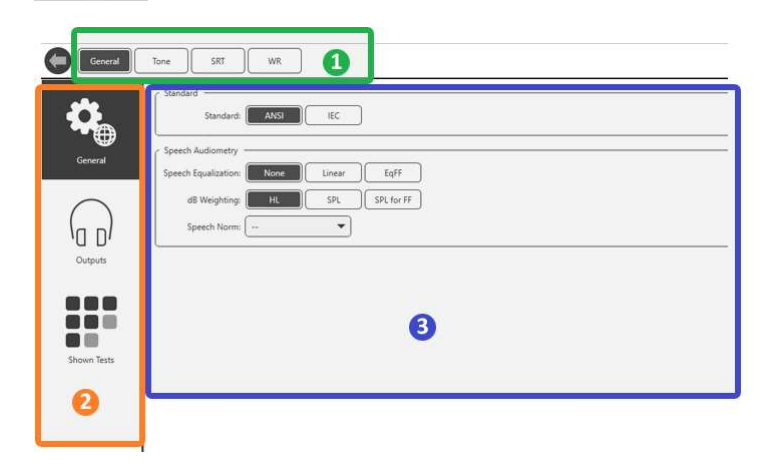

Az Audiometria modul egyedi beállításokkal rendelkezik a modul számára. A beállítások közötti navigáláshoz:

- Válassza ki a beállításcsoportot a fejlécből (1).
- Majd válassza ki a beállítási lehetőségeket a bal oldali oldalsávból (2).
- A testreszabási beállítások a fő testületben kiválasztott csoport és beállítások alapján változnak (3).

# Az átvivők kijelölése

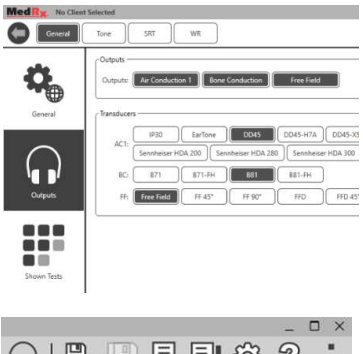

1. opció: Az átvivők az audiométer egyes kimeneteihez való hozzárendeléséhez kattintson a Kimenetek elemre az Általános beállítások képernyőn.

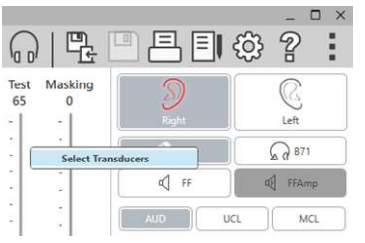

2. opció: Az átvivők között úgy válthat, ha az Audiometria képernyőn a jobb egérgombbal rákattint valamelyik átvivő ikonjára.

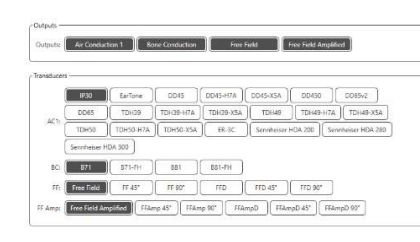

A beállítások főoldala opciókat kínál a megjelenített kimenetekhez és mutatja a kimenetekhez alapértelmezettként hozzárendelt átvivőket.

Válassza ki az egyes transzduktorhoz a megfelelő jeladót.

A kimenetek hozzáadásához vagy eltávolításához kattintson a kívánt kimenetekre a transzduktor gombjainak engedélyezéséhez vagy letiltásához az audiometria képernyőn.

# Felkészülés a vizsgálatra

Használja az Avant Audiométerhez mellékelt kiegészítőket. Az általában elfogadható transzduktorokat a 6. oldalon találja. Az Avant Audiométerrel való kezelői fejhallgatónak 32 ohm-os ellenállásúnak, a hangszórónak pedig legalább 50 wattos teljesítményűnek kell lennie. Az ezzel az eszközzel használható légvezetéses transzduktor ellenállása 10 ohm kell, hogy legyen. A hangszóró feszültségének meg kell egyeznie az eszköz használati helyén lévő hálózati feszültséggel.

A mikrofonnal ellátott fejhallgatót az eszköz kezelője használja a beteggel való kommunikációhoz.

A beteg a Talk-Back mikrofon segítségével beszél a vizsgálatot végző  $\mathbb{Q}$ személlyel.

# A fejhallgató felhlyezése a páciensre

### Fülhallgatók

FONTOS: A behelyezhető fülhallgatókhoz használt habszivacsokat PÁCIENSENKÉNT CSERÉLNI KELL. Ne próbálja meg kimosni őket és újból felhasználni.

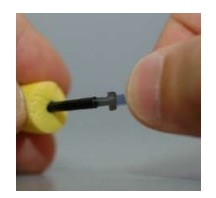

1. Az itt látható módon helyezzen új szivacsot a fülhallgató csöveire. Ezeket a szivacsokat egyetlen beteg felhasználására tervezték, ezért nem szabad őket kimosni és újra felhasználni. MEGJEGYZÉS: Amikor használat után eltávolítja a szivacsokat, ügyeljen arra hogy átlátszó vagy fekete műanyag csőcsonk maradjon a hosszú fülhallgató csőhöz rögzítve.

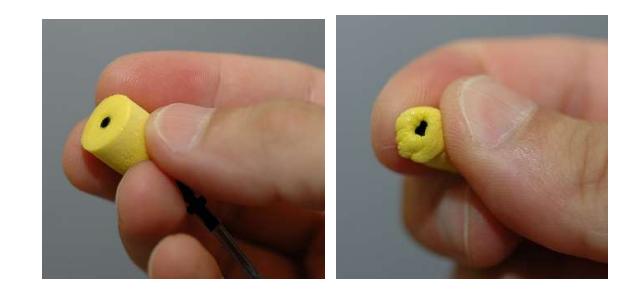

2. Óvatosan nyomja össze a hegyét az ujjai között, hogy az ábrán látható módon illeszkedjen a beteg fülcsatornájába. Ne görgesse a szivacsot az ujjai között.

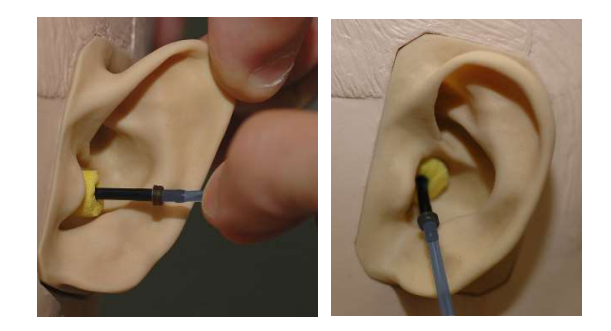

- 3. Húzza felfelé hátra a páciens fülcimpáját a hallójárat kiegyenesítéséhez.
- 4. Helyezze a sűrített habszivacsot mélyen a hallójáratba.
- 5. Ha helyesen helyezi el, a szivacs külső felülete egy síkba kerül a hallójárat nyílásával, ahogy az az ábrán is látható.

### Supra-Aural fejhallgató

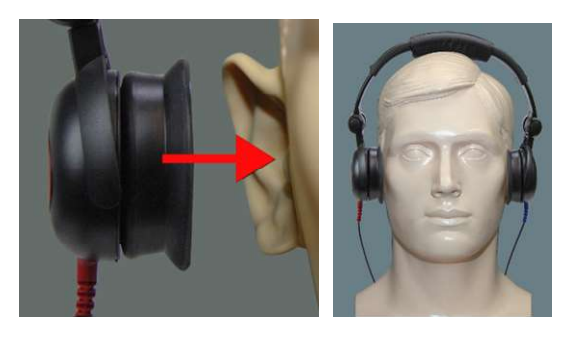

- 1. Helyezze a fejhallgatót a beteg fejére úgy, hogy a hangsugárzó közepe közvetlenül a hallójárat nyílásán helyezkedjen el.
- 2. Állítsa be a fejpántot úgy, hogy a fejhallgató a helyén maradjon, de vigyázzon, hogy ne szorítsa meg annyira, hogy a páciens számára kellemetlenséget okozzon.

# Magasfrekvenciás fejhallgató - Stealth és Tinnométer

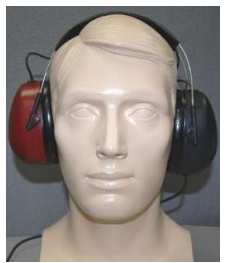

Megjegyzés: A DD450-es fejhallgató a Tinnométer esetén alap tartozék, az AVANT Stealth Audiométerhez pedig opcionálisan rendelhető. Ha 8000 Hz-nél magasabb frekvenciákon is szeretne vizsgálni, értesítse a MedRx-et. Ez az opció többletköltséggel jár, amely a megrendeléskor kerül részletezésre.

1. Helyezze a fejhallgatót a beteg fejére úgy, hogy a

hangsugárzó közepe közvetlenül a hallójárat nyílásán helyezkedjen el.

Állítsa be a fejpántot úgy, hogy a fülhallgató a helyén maradjon, de vigyázzon, hogy ne húzza annyira szorosra, hogy a beteg számára kellemetlenséget okozzon .

### A csontvibrátor felhelyezése

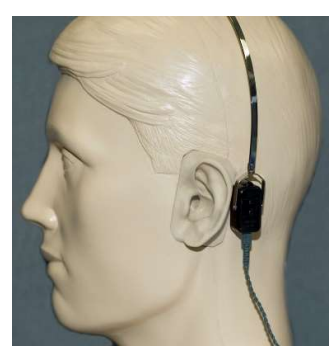

- 1. Keresse meg a csecsnyúlványt a fülkagyló mögötti területen. Ez egy csontos rész, közvetlenül ott, ahol a fül találkozik a koponyacsonttal.
- 2. Óvatosan helyezze a csontvibrátort a csecsnyúlványra, és tartsa a helyén.
- 3. Helyezze a fejpánt másik végét az ellenoldali halántékra.
- 4. Óvatosan és lassan engedje el a fejpánt mindkét végét, és ellenőrizze, hogy a csontvibrátor a helyén marad-e.
- 5. Ha bármelyik mozog, laza, igazítsa őket addig, amíg mind a fejpánt, mind a csontvibrátor biztonságosan a helyén marad.

# Szabad hangteres vizsgálat

A szabad hangteres rendszert (Free Field) az opcionálisan rendelhető vagy a felhasználó által biztosított erősítővel és hangszórókkal kell kialakítani. A rendszert évente kell kalibrálni az ISO 8253-2 szabvány szerint, a páciens fülétől legalább 1 méteres távolságra és azzal megegyező magasságban.

### A szabad hangteres hangszórók vezetékeinek telepítéséhez:

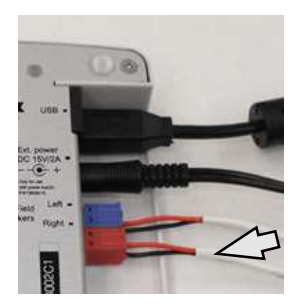

 $\overline{\mathcal{A}}$  Figyelem! Az alap vörös és kék adaptereket, a 18-as (1,0 mm-es) szabad hangteres hangszórók vezetékeinek csatlakoztatása előtt el kell távolítani, majd újra vissza kell szerelni.

Húzza ki mind a piros, mind a kék csatlakozót a Stealth audiométerből.

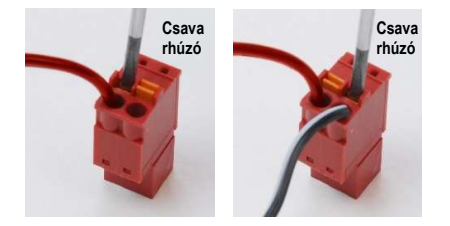

Helyezzen egy kis laposfejű csavarhúzót a kis narancssárga fülekre és tartsa őket lenyomva, miközben a hangszóró vezetéket behelyezi a nyílásba, ezután elengedheti a füleket. Ellenőrizze, hogy a vezeték megfelelően van-e rögzítve.

Ezt ismételje addig, amíg az összes hangszóró vezetéke rögzítésre nem kerül, majd a fentieknek megfelelően dugja be mindkét csatlakozót az eszközbe.

Passzív szabad hangteres hangszórók használatakor, ileltve magasfrekvenciás vizsgálat végzése során DC tápegység használata szükséges.

#### Készülék karbantartása

Az Avant Audiométerrel használt átvivők éves kalibrálása javasolt. Ennek az eszköznek nincsenek a felhasználó által javítható komponensei. Az eszköz tisztitásával és fertőtlenítésével kapcsolatos információkat eme kézikönyvben talál.

# Audiometriai vizsgálat elvégzése

Az alább látható képernyőfotó bemutatja azokat a vezérlőket, amelyek az Audiométer főablakából elérhetők. A kézikönyv soron következő részei elmagyarázzák, hogy miként használja ezeket az vezérlőket az Audiométeres hallásvizsgálatra.

- 1. Vizsgálat kiválasztása eszköztár
- 2. Beállítások kiválasztósáv
- 3. Fül kiválasztása
- 4. Kimenet-választó
- 5. Vizsgálat-választó
- 6. Hangtípus-választók
- 7. Megjelenítési opciók (Frekvencia)
- 8. Vizsgálat-és maszkolás megszakító, útválasztó
- 9. Kimeneti Szint potenciométerek
- 10. Visszajelzési lehetőségek
- 11. Képernyő opció fülek
- 12. Vizsgálati eredmények
- 13. Jelmagyarázat
- 14. Elvetés, szerkesztés, másolás és más lehetőségek

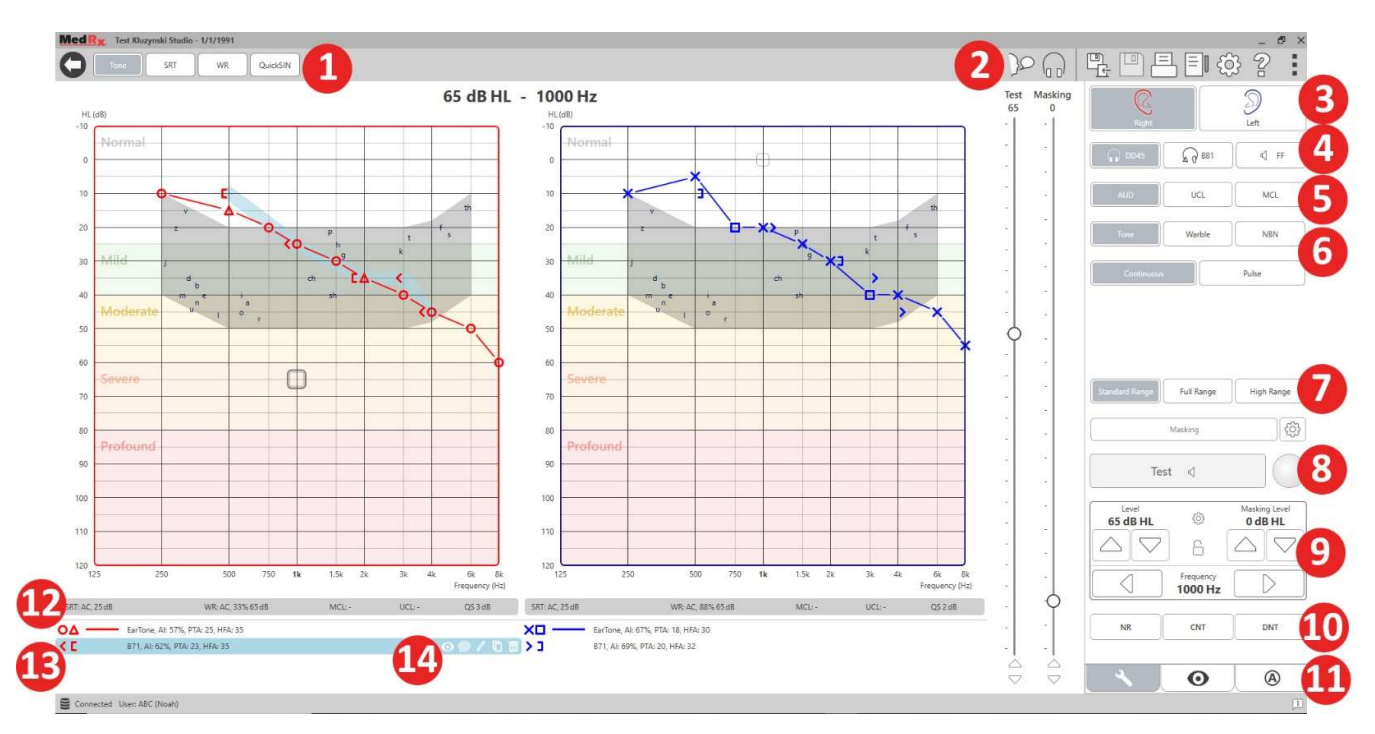

# Tisztahang audiometria

Tisztahang Audiometria során felmérjük a beteg perifériás hallásérzékenységét, az adott frekvencián azt a legalacsonyabb intenzitást, amelyen a tisztahangot még meghallja. Ezeket a küszöbértékeket egy audiogramnak nevezett, általánosan elfogadott grafikonon ábrázoljuk. A MedRx Studio szoftver kezeli a hardvert, tárolja az adatokat (ha Noah-n vagy TIMS-en belül fut), és végzi a szabványos vagy egyéni audiogram és összefoglaló nyomtatását. Tisztahang audiometria végezhető fejhallgatóval, fülhallgatóval vagy csontvibrátorral (csontvezetés).

### Feltételek:

Audiometria elvégzése előtt gondosan vizsgálja meg a hallójáratot. Ezt leginkább Videóotoszkópia segítségével érdemes elvégezni. Miután meggyőződött arról, hogy a hallójárat tiszta, helyezze a megfelelő átvivőt a páciensre.

# Tisztahang autdiometria fülhallgató használatával

IP30 beilleszthető fülhallgató, Eartone 3A fülhallgató vagy Supra-Aural

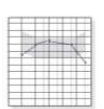

fejhallgató

1. A fő ablakból kattintson az AUD gombra.

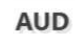

Tone

- 2. Alapértelmezés szerint az Audiometriai vizsgálatba történő belépéskor a Hang gomb kerül kiválasztásra. Egyéb alapértelmezett beállítások (az általános klinikai gyakorlatból és eljárásokból kiindulva):
	- a. Jobb fül
	- b. AC (légvezetés)
	- c. Hang stimulus
	- d. Folytonos hang
- 3. Az egyes modulok minden alapértelmezett értéke beállítható a Beállítások fogaskerék ikonjára kattintva.
- 4. Tudassa a pácienssel, hogy több nagyon csendes (lágy) hangot (sípolást) fog hallani, és hogy amint meghallja őket, jelezze (emelje fel a kezét, nyomja meg a páciens-válasz gombot stb.). Hasznos azt is közölni, hogy "még akkor is jelezzen, ha a hang nagyon távolinak tűnik".
- 5. Kezdje a vizsgálatot a jobb fülön 1000 Hz frekvencián (kivéve, ha a páciens a bal fülről számol be jobb hallásról).
- 6. Bocsásson ki hangot 60 dB-nél a szóköz megnyomásával, vagy a "Vizsgálat" gombra kattintva.
- 7. Ha a beteg nem hallja a hangot (nem jelez), növelje a szintet 5 dB-el a billentyűzet felfelé mutató nyilának megnyomásával, majd adja be újra a hangot.
- 8. Ismételje meg a 6. lépést addig, amíg a beteg nem jelzi, hogy hallja a hangot.
- 9. Amikor a beteg jelzi, hogy hallja a hangot, csökkentse a szintet 10 dBel, és adja be újra a hangot.
- 10. Ismételje meg a 6–8 lépéseket addig, amíg a beteg a kétszer egymás után jelez ugyan azon az intenzitáson. (Az intenzitás összességében emelkedő tendenciát kell mutasson.)
- 11. A jobbra mutató nyíllal módosítsa a vizsgálati frekvenciát 2000 Hzre, és ismételje meg az 5–8. lépéseket a 2000 Hz-es frekvenciához tartozó küszöbérték megállapításához.

MEGJEGYZÉS: Ha a 2000 Hz-es küszöbérték 20 dB különbséget mutat (kevesebb vagy több) az 1000 Hz-es küszöbértékhez képest, ismételje meg az 5–8. lépéseket 1500 Hz-en is (a "fél oktáv" 1000 Hz és 2000 Hz között).

- 12. Ismételje meg az 5–8. lépéseket 4000 Hz, 8000 Hz, 500 Hz és 250 Hz frekvencián.
- 13. Ismételje meg az 5–11. lépéseket a másik fülben.

MEGJEGYZÉS: A szoftver automatikusan kiszámítja az 500-1000-2000Hz-es frekvenciákon mért eredmények átlagát, amely a jelmagyarázat felett/belül, a következő formátumban jelenik meg:

- IP30, AI: 33%, PTA: 40, HFA: 55

### Tisztahang audiometria a csontvibrátor használatával<sup>1</sup>

1. Kövesse a 12. oldalon található utasításokat, helyezze a csontvibrátort a csecsnyúlványra a fül mögött, a fentiek szerint mért jobb légvezetési küszöbértékkel. Ha a küszöbértékek megegyeznek, helyezze a csontvezetőt a csecsnyúlványra a jobb fül mögött.

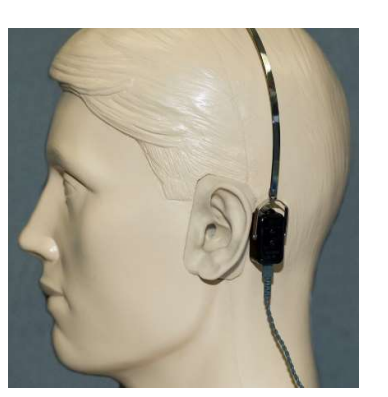

- 2. A fent leírtak szerint állapítsa meg a csontvezetéses küszöbértékeket (lásd a(z) 15. oldalon található 5-8. lépést) 1000 Hz, 2000 Hz, 4000 Hz, 500 Hz és 250 Hz frekvencián.
- 3. Ha a csontvezetéses küszöbérték (BC) egy adott frekvencián 15 db-el vagy többel alacsonyabban van (jobb), mint a Légvezetéses (AC) küszöbérték, a küszöböt maszkolással meg kell erősíteni.

### Maszkolás tisztahang audiometria során

Az AVANT Audiométer maszkoló funkciójának használatához kövesse az alábbi lépéseket:

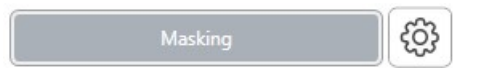

#### 1. Kattintson a

Maszkolás gombra vagy nyomja le az "m" billentyűt. A gomb szürkére vált (a látható módon), jelezve, hogy a maszkolás be van kapcsolva.

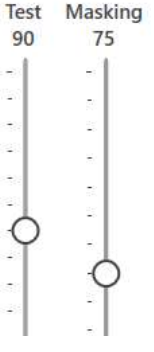

2. A control (ctrl) gomb nyomva tartása mellett a fel és le nyílbillentyűkkel állítsa (Vagy használja az egeret) a maszkolási szint csúszkáját a kívánt szintre, az ön által előnyben részesített maszkolási módszernek megfelelően.

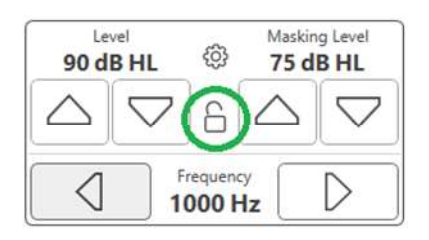

3. Ha rögzíteni kívánja a jel és a maszkoló hang egyensúlyát (például, az mindig a jel felett 30 dB-t maszkoljon), kattintson a Lock (Zárolás) gombra a maszkoló hang és a jel intenzitásának beállítása után.

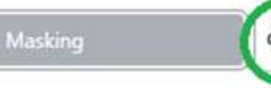

4. Tisztahang audiometria során alapértelmezésben keskenysávú hanggal maszkolást végzünk a vizsgált füllel ellentétes oldali fülön. Ha más stimulust szeretne használni, vagy a maszkolást ugyanarra -vagy mindkét- fülre szeretné irányítani, kattintson a Maszkolás gombtól jobbra lévő Beállítás gombra.

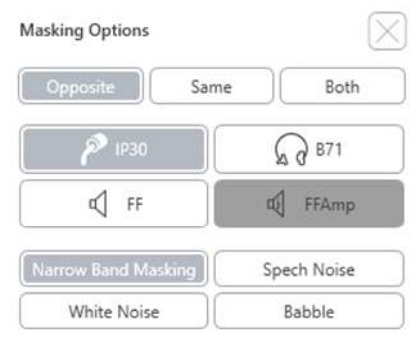

- 5. Az egérrel válassza ki a maszkolás új típusát és az oldaliságot az adott helyzethez.
- 6. Amikor befejezte a maszkolás módosításait, kattintson az X gombra.

# Magasfrekvenciás audiometria

# (Opcionális)

Az AVANT Stealth Audiométer opcionálisan rendelkezik a kiterjesztett magasfrekvenciás tisztahang audiometria elvégzésének lehetőségével. Ezt klinikailag használják a zaj által kiváltott halláscsökkenés, ototoxicitás és fülzúgás értékelésére. A magas frekvencián végzett vizsgálat során ugyanazt az eljárás, mint a 15. oldalon leírt tisztahang audiometria során.

**Full Range High Rang** Standard Range

Magasfrekvenciás audiometria elindításához csatlakoztassa a Stealth-et az áramforráshoz, majd válaszzon ki egy, a magas frekvenciákat támogató átvivőt, például a DD450-et.

A magasfrekvenciás vezérlés megjelenik a jobb oldali panelen, és lehetővé teszi az audiogramon megjelenő frekvenciatartományok kiválasztását. A magasfrekvenciás vezérlés aktiválásához vagy a szabad hangteres erősítő használatakor az áramellátást csatlakoztatni kell .

MEGJEGYZÉS: A kiterjesztett magasfrekvenciás audiometria csak az AVANT Stealth Audiométerhez érhető el, mint frissítési opció. Ha 8000 Hz-nél magasabb frekvenciákon szeretne vizsgálatot végezni, de a magasfrekvenciás vezérlőgombok nem jelennek meg a jobb oldalon, értesítenie kell a MedRx-t. Ez az opció többletköltséggel jár, amely a megrendeléskor kerül részletezésre.

# Beszédaudiometria<sup>1</sup>

Beszédaudiometria során azt vizsgáljuk, hogy a beteg mennyire képes hallani és megérteni a beszédet. A tipikus vizsgálati protokoll tartalmazza a beszédküszöb megállapítását és a beszédértés százalékos meghatározását.

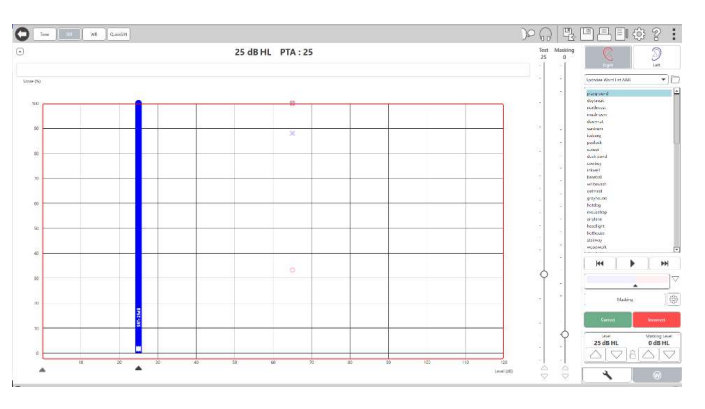

Az alábbi fejezetek részletesen leírják, ezeknek a vizsgálatoknak az elvégzését a MedRx Studio alkalmazásával.

# Beszédvételi küszöb (SRT)

A beszédvételi küszöböt (SRT) úgy definiáljuk, mint a legalacsonyabb szintet, amelyen a beteg 50%-os pontossággal megismétli a bemutatott spondeus szavakat. A spondeus szavak olyan, két szótagú szavak, amelyek minden szótagra azonos hangsúlyt fektetnek, például "labda" vagy "mértan."

Tudassa a pácienssel, hogy hallani fog egy két szótagú szavakból álló sorozatot, amely a vizsgálat előrehaladtával egyre halkabb lesz. A feladata, hogy a lehető legjobban ismételje el a szavakat, még akkor is, ha nagyon távolinak tűnnek. Ha nem biztos egy szót illetően, akkor meg kell próbálnia kitalálni azt.

Az SRT vizsgálatot általában 10-20 dB-el nagyobb intenzitásról indítjuk, mint a páciens -a képernyő felső részén megjelenő- tisztahang küszöbértékeinek átlaga. Állítsa a vizsgálati stimulus szintjét 10dB-el a páciens küszöb-átlaga fölé, és hajtsa végre az alábbiakat:

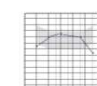

1. A MedRx Studio főképernyőjén kattintson az AUD gombra.

**AUD** 

2. Kattintson az SRT gombra, amely a képernyő bal felső sarkában lévő eszköztárban található.

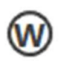

3. Kattintson a jobb alsó sarokban található W fülre.

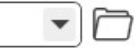

4. A mappa ikonra kattintás után megjelenő legördülő listából válassza ki a Spondilus A&B vagy a Gyermek Spondilus szólistát.

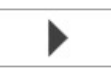

- 5. Egy szó bejátszásához kattintson a Lejátszás gombra, vagy nyomja meg az F9 billentyűt. A szó bejátszásra kerül a kiválasztott átvivőben, és megjelenik a képernyőn is.
- 6. Ha a páciens helyesen ismétli meg a szót, kattintson a Helyes gombra vagy nyomja meg az F7 billentyűt.

7. Ha a beteg helytelenül ismételte meg a szót, kattintson a Hibás gombra vagy nyomja meg az F8 billentyűt.

MEGJEGYZÉS: Az F7 és F8 billentyű lenyomásával automatikusan továbblép a lejátszási listán a következő szóhoz, de nem játssza le azt. Az F9 billentyű lenyomása bejátsza a kijelölt szót. Az F10 a következő szóra lép és lejátssza azt.

A pontszám kiszámításra kerül, és automatikusan megjelenik.

Ha a páciens egy adott prezentációs szintnél meghaladja az 50%-ot, állítsa le a vizsgálatot, csökkentse a szintet 10 dB-el, majd ismételje meg a fenti lépéseket.

Ha a páciens egy adott szinten 6 szó után sem ér el 50%-ot, állítsa le a vizsgálatot, emelje a szintet 5 dB-el, majd ismételje meg a fenti lépéseket.

Ha a páciens egy adott szinten eléri az 50%-ot, a vizsgálat befejeződött. A szoftver automatikusan ábrázolja az eredményt az SRT grafikonon.

# Beszéd MCL és Beszéd UCL

**UCL** 

MCL

A páciens beszédfelismerés során értelmezhető legkényelmesebb és legkellemetlenebb szintjét a Word Recognition (WR) (szófelismerő) módban kaphatja meg.

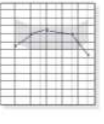

1. A MedRx Studio főképernyőjén kattintson az AUD gombra.

**AUD** 

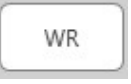

2. Kattintson a képernyő tetején található eszköztáron a WR gombra.

> 3. Kattintson az UCL vagy az MCL elemre.

CD

Mic

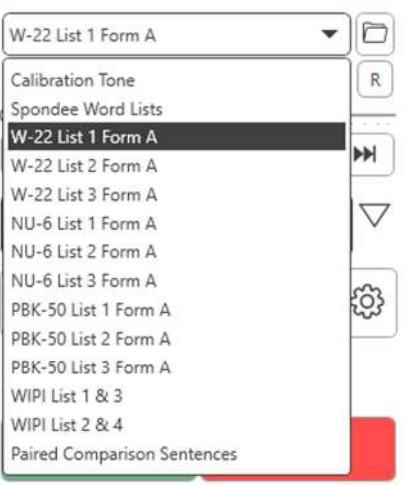

- 4. Válasszon egy bemeneti lehetőséget.
- 5. Ha a Fájl vagy CD\* lehetőséget jelölte meg, válassza ki a képernyő alján található médialejátszóban a teszthez lejátszani kívánt számot.

Miután kiválasztotta a számot a médialejátszóban, a kezdéshez kattintson a lejátszás gombra, vagy nyomja meg a szóköz gombot .

Az intenzitás beállításához használja a billentyűzet felfelé vagy lefelé mutató nyilait, vagy kattintson a dB szintjelző alá a vizsgálati csúszka alján vagy a maszkolási csúszkán.

MEGJEGYZÉS: \*A CD funkció csak akkor jelenik meg, ha rendelkezik lemezmeghajtóval

6. A "Szivárvány Átjáró" beviteléhez és kalibrálásához a WR-ben az MCL-hez:

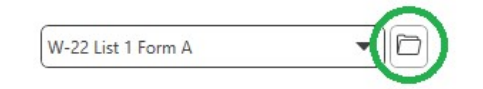

a. Kattintson a médialejátszó jobb felső sarkában lévő kis mappa ikonra. Ezután válassza ki a "Tallózás" elemet a beszédanyagban.

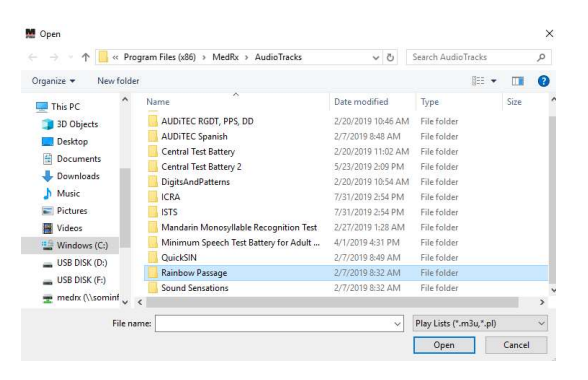

b. Válassza ki a "Szivárvány Átjárót" (Rainbow Passage) kétszeri dupla kattintással.

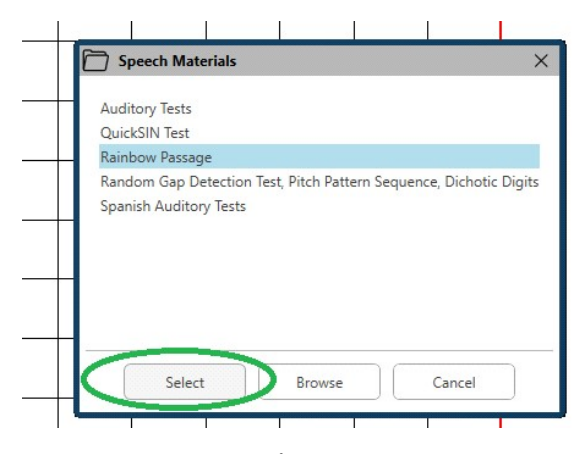

c. A "Szivárvány Átjáró" (Rainbow Passage) ettől kezdve a MedRx Studio audió fájljainak részét képzi későbbi felhasználáshoz.

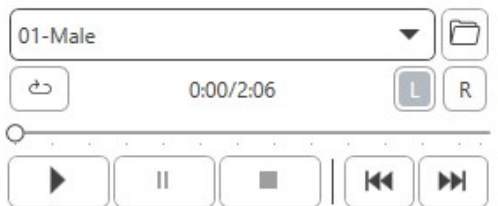

- d. Használja a médialejátszó legördülő menüjét, és válassza a 10. számot - Kalibrálás (1000Hz).
- e. Kattintson a lejátszás vagy a jel indítása gombra.

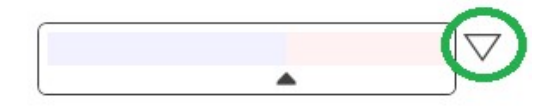

f. Ezután kattintson a JE-mérő (VU) melletti kalibrációs nyílra.

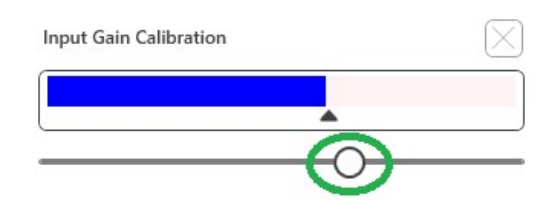

- g. A JE-mérő (VU) előugró ablakában nyomja meg a csúszka kalibrációs ikonját közvetlenül a JE-mérő alatt.
- h. Az egérrel vagy a billentyűzet nyilaival állítsa be úgy, hogy a kék sáv a fekete nyíl felett álljon és ne látszódjon pirosnak.

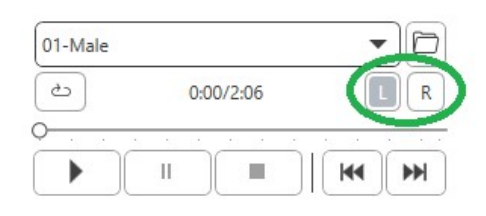

- i. A csatornaváltáshoz kattintson a közvetlenül a JE-mérőtől (VU) jobbra, lent található csatorna ikonra.
- j. Ismételje meg a D F lépéseket a fennmaradó csatorna esetén. Megjegyzés: Ezt a kalibrálást minden egyedi szólistával el kell végezni.

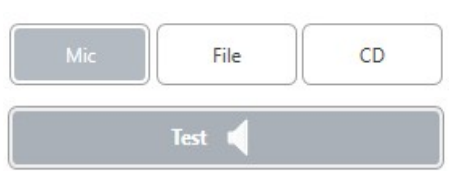

7. A mikrofon vagy az élő hang opció használatakor feltétlenül kattintson a Vizsgálat gombra, vagy nyomja le a szóköz billentyűt.

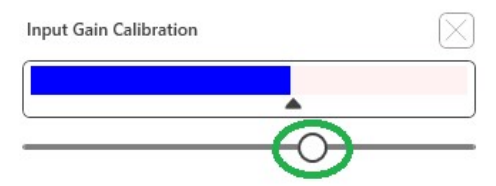

8. A mikrofonon keresztül való beszéd lehetőségének használatakor állítsa be a bemenetet a csúszkával úgy, hogy csúcspontja a JEmérő (VU) alatti fekete háromszögnél legyen.

A JE-mérő (VU) közvetlenül a MedRx Studio vizsgálati gombja alatt található, és aktiválódni fog, ha rákattint a Vizsgálat gombra.

# Szóértés (WR)<sup>1</sup>

A Word Recognition (WR) egy megkülönböztetés vagy felismerés típusú teszt, amely stimulusként használja a beszédet. A WR vizsgálat egy fonetikai szempontból kiegyensúlyozott listából, a helyesen megismételt egyszótagú szavak százalékos arányát méri. Az SRT-vizsgálattal ellentétben a WRvizsgálatot rögzített intenzitás (dB) szinten hajtjuk végre. WR-vizsgálat során a páciensek tipikusan az SRT értéküket 35–40 dB-el meghaladó intenzitáson produkálják a legjobb eredményüket.

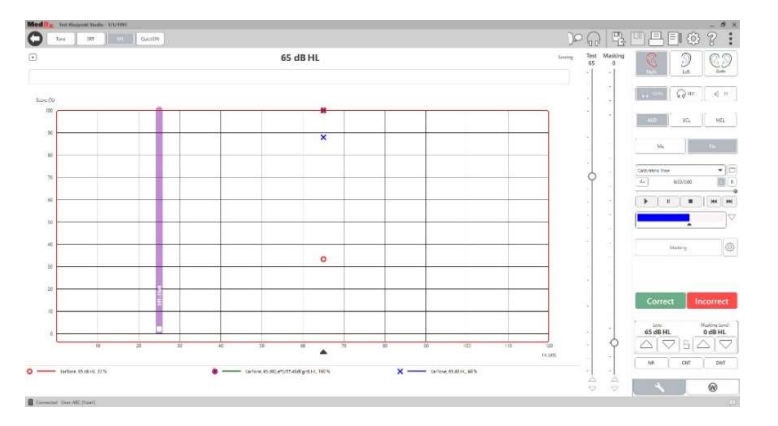

A vizsgálat megkezdése előtt tájékoztassa a pácienst, hogy egyszótagú szavak sorozatát fogja hallani. A lehető legtöbb szót kell helyesen visszamondania. Ha nem biztos egy szót illetően, akkor meg kell próbálnia kitalálni azt.

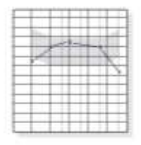

1. A MedRx Studio főképernyőjén kattintson az AUD gombra.

# **AUD**

1 Az AIR+/Tinnométerben nem érhető el

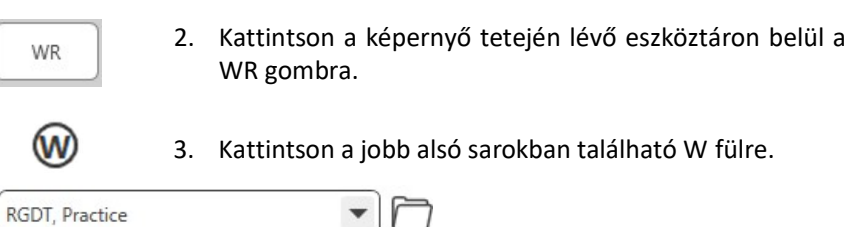

- 4. A mappa és a legördülő lista segítségével válassza ki a kívánt szólistát. A W-22 vagy NU-6 lista általánosan jó választás felnőtt betegek számára. Gyermekek vizsgálatakor általában a PBK-listákat használjuk. További listák kérhetők a MedRx Műszaki Ügyfélszolgálattól a 727-584-9600-as telefonszámon.
	- 5. Egy szó bejátszásához kattintson a Lejátszás gombra, vagy nyomja meg az F9 billentyűt. A szó bejátszásra kerül a kiválasztott átvivőben, és megjelenik a képernyőn is.
		- 6. Ha a páciens helyesen ismétli meg a szót, kattintson a Helyes gombra vagy nyomja meg az F7 billentyűt.
- 7. Ha a beteg helytelenül ismételte meg a szót, kattintson a Hibás gombra vagy nyomja meg az F8 billentyűt.

MEGJEGYZÉS: a vizsgálat eredménye kiszámításra kerül, és automatikusan megjelenik.A vizsgálat akkor tekinthető befejezettnek, amikor a listán szereplő összes szó bejátszásra került. A szoftver automatikusan ábrázolja az eredményt a WR görbén.

 $\blacktriangleright$ 

▶

Incorrect

8. Kattintson az Előrelépés gombra >> vagy nyomja meg az F10 billentyűt a következő szó bejátszásához. Pontozás ennek megfelelően, a fent leírtak szerint.

# QuickSIN<sup>1</sup>

A hallássérült személyek elsődleges panasza a zajban történő hallás nehézsége. Az SNR veszteség (jel-zaj arány veszteség) mérése fontos, mivel a zajban való beszédértést önmagában a tisztahang audiometria eredménye alapján nem lehet megbízhatóan megjósolni. (Killion & Niquette, 2000).

A QuickSIN vizsgálatot a következőkre fejlesztették ki:

- 1. Gyors becslés (1 perc alatt) az SNR veszteségről.
- 2. Lehetőséget ad az orvosok számára a páciens zajban való hallásképességének gyors számszerűsítésére.
- 3. Segítségével meghatározható, hogy a magas frekvenciák további erősítése javítja vagy rontja a zajban való beszédértést.
- 4. Szakemberek segítése a megfelelő erősítés és egyéb támogató technológiák kiválasztásában.
- 5. Annak bemutatása, hogy az iránymikrofonokkal ellátott hallókészülékek javítják a beszédértést zajban.
- 6. Nagyszámú, egyenértékű vizsgálati eredményt biztosít klinikai és kutatási munkákhoz.
- 7. A páciensek számára reális elvárások meghatározásához szükséges tanácsadásban is fontos szerepe van.

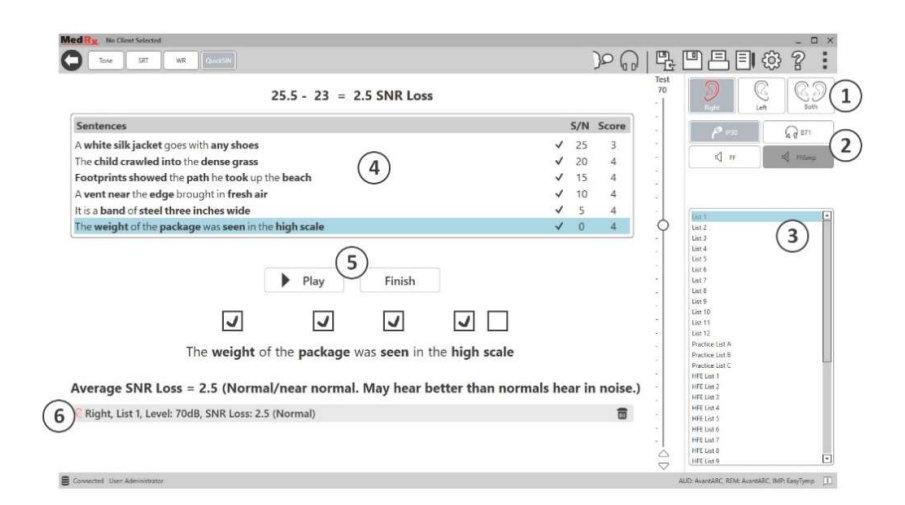

A fenti képernyőkép bemutatja a QuickSIN vizsgálat főbb jellemzőit.

- 1. Fülválasztó
- 2. Kimenet-választó
- 3. Listaválasztó
- 4. Sáv-kijelző
- 5. Sáv-vezérlő
- 6. Jelmagyarázat

### A QuickSIN vizsgálat végrehajtása

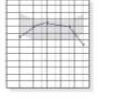

**AUD** 

1. A MedRx Studio főképernyőjén kattintson az AUD gombra.

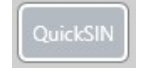

2. Kattintson a képernyő tetején lévő eszköztárban a QuickSIN gombra.

Végezze a vizsgálatot fejhallgatóval, vagy szabad hangtérben. Állítsa a csillapító tekerőgombját 70 dB HL értékre. Azon páciensek esetében, akiknél az 500-1000-2000 Hz-es frekvenciák eredményének átlaga meghaladja a 45 dB HL-t, a tekerőgomb egy "hangos, de még OK" szintre kerül beállításra. Ezt a program automatikusan elvégzi. Ha a három középső frekvencia eredményeinek átlaga nem érhető el, megjelenik egy figyelmeztető jelzés az ablak alján.

Kérje meg a pácienst, hogy ismételje meg a mondatokat, amelyeket a célbeszélő (nő) mondott.

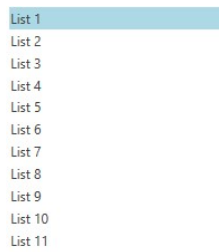

Ha a vizsgálat szabad hangtérben történik, a páciens tartsa elég közel a mikrofont, hogy a válaszok egyértelműen hallhatók legyenek a vizsgálatot végző számára.

- 1. Válassza ki a listát a Lista kiválasztása ablakból, a következő két mód egyikével:
	- Kattintson a listára, majd a Kiválaszt gombra.
	- Vagy Kattintson duplán a listaszámra.

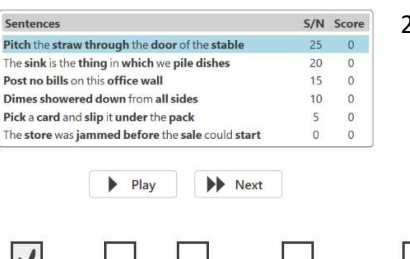

2. A lista első mondatának lejátszásához kattintson a Lejátszás gombra. Kérje meg a pácienst, hogy ismételje meg a mondatot.

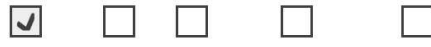

Pitch the straw through the door of the stable

3. A páciens válaszának pontozása: Kattintson az egérrel a megfelelő kulcsszó jelölőnégyzetére. Ezzel menti a helyes kulcsszavak számát az eredmény legördülő listájában.

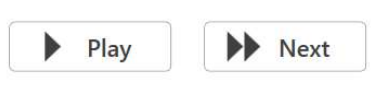

4. Kattintson a következő mondatra, majd a Lejátszás vagy a Tovább gombra.

Ezzel előrelép és lejátssza a hangot.

5. Ismételje meg a 2–4. lépést, amíg a lista mind a 6 mondata el nem hangzik és pontozásra nem kerül.

Average SNR Loss = 2.5 (Normal/near normal. May hear better than normals hear in noise.) Right, List 1, Level: 70dB, SNR Loss: 2.5 (Normal)  $\overline{m}$ 

A hat mondat lejátszása után a következő eredmények jelennek meg:

- Átlagos SNR veszteség dB-ben.
- Javaslatok.

# VRA MODUL1 (opcionális)

A VRA egy Vizuális Megerősítéses Audiometria (VRA) modul, amely elérhető a MedRx Studio szoftverben. Ez egy opcionális modul, melynek aktiválásához engedély szükséges. Vegye fel a kapcsolatot a MedRx képviselőjével, ha kérdése van az aktiválással kapcsolatban.

A vizuális megerősítéses audiometria egy olyan vizsgálati módszer, amelyet a gyermekek számára terveztek és akkor használható, ha a gyermek túl kicsi a normál tisztahang audiometriához. Ez a vizsgálat általában 6 hónapostól és 2-3 éves korig alkalmazható. A VRA rendszer egy rajzfilmeket bemutató jutalomrendszert használ, hogy segítsen meghatározni és irányítani a gyermek válaszait.

### VRA követelmények

A VRA rendszerhez olyan számítógépre lesz szükség, amely megfelel a MedRx ajánlott előírásainak:

- Windows® PC számítógép
- Intel™ i5 Quad Core vagy jobb
- 8 GB RAM vagy annál több
- Elérhető USB 2.0, USB 3.0 kompatibilitás
- Grafikus adapter 2 GB-os dedikált memóriával
- 50 GB vagy annál több szabad merevlemez-terület
- Nagy sebességű internetkapcsolat
- Windows 10 Professional 64-bit
- Egy számítógép, amely a konfigurációtól függően 1-4 monitort képes kezelni

Töltse le az iVRA alkalmazást. Az ikon így néz ki:

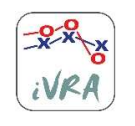

- 1. Nyissa meg az App Store alkalmazást iPod vagy iPad készülékén.
- 2. Keresse meg a MedRx iVRA-t, majd koppintson az alkalmazás ikonjára.
- 3. Koppintson a telepítés gombra.

Ha segítségre van szüksége a telepítéshez, forduljon a MedRx helyi képviselőjéhez.

# VRA beállítása

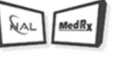

A hallásvizsgálatok megkezdése előtt a VRA rendszer kezdeti beállítása szükséges.

- **VRA**
- 1. Nyissa meg a VRA modult

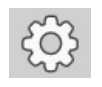

2. Navigáljon a beállításokhoz

A VRA vizsgálat beállításait az iOS VRA alkalmazás határozza meg, és a MedRx Studio modulban nem módosíthatók.

A vizsgálat megkezdése előtt meg kell határozni a képernyő beállítását.

# Egyképernyős kiépítés

Válassza az 1-est a Bemutató Képernyők Számánál. Ez lehetővé teszi a megerősítő vizuális jutalmazás egyetlen képernyőn történő megjelenítését.

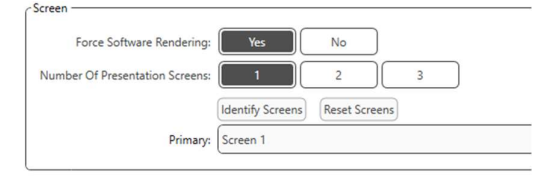

Kattintson a Képernyők azonosítása elemre annak meghatározásához, hogy melyik képernyőt szeretné használni megerősítő-képernyőként. Ez a képernyő abban a helységben kerül elhelyezésre, ahol a gyermek vizsgálata is történik majd.

A szoftveres renderelés opciónak mindig Bekapcsolvaértéken kell állnia, hogy elkerüljük a videólejátszás késedelmeit.

Képernyők visszaállításatörli a kiválasztott képernyő beállítást.

### Két képernyős beállítás

Válassza a 2-t a Bemutató képernyők számához. Ez lehetővé teszi két monitor használatát a VRA Studio modullal.

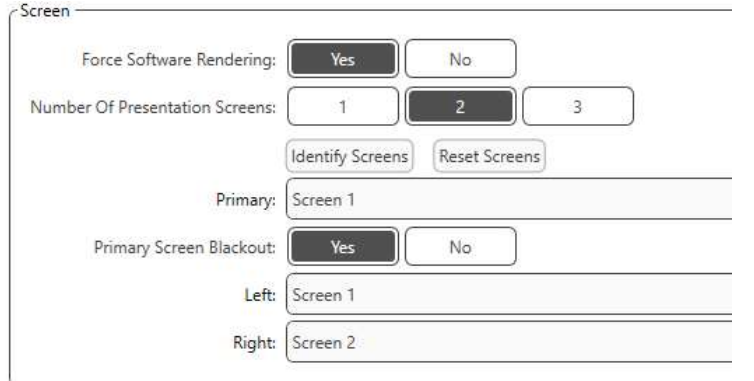

Kattintson a Képernyő azonosítása elemre annak meghatározásához, hogy melyik képernyőt szeretné látni bal és jobb jutalom képernyőként. Ezek lesznek az a képernyők, amelyek a gyermek vizsgálati helyén lesznek. Ha két monitor található a vizsgálati területen, akkor a bal és a jobb monitorokat a gyermek bal és jobb füléhez viszonyítva kell meghatározni.

Ha az elsődleges képernyőt nem használják jutalmazáshoz, akkor ez a képernyő a MedRx Studio szoftvert mutatja, illetve ez elrejthető az elsődleges képernyő elsötétítésével.

A szoftveres renderelés opciónak mindig Bekapcsolvaértéken kell állnia, hogy elkerüljük a videólejátszás késedelmeit.

Képernyők visszaállításatörli a kiválasztott képernyő beállítást.

## Három képernyős beállítás

Válassza a 3-at a Bemutató képernyők számához. Ez lehetővé teszi három monitor használatát a VRA Studio modullal.

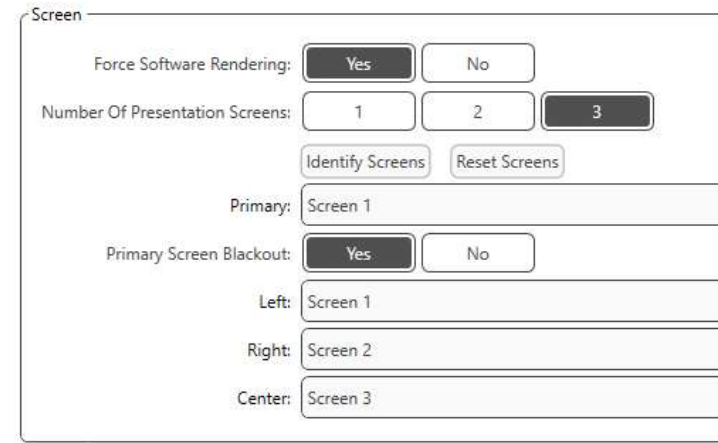

Kattintson a Képernyő azonosítása elemre annak meghatározásához, hogy melyik képernyőt szeretné látni bal és jobb jutalom képernyőként, valamint a képernyő középre igazításához. Ezek lesznek az a képernyők, amelyek a gyermek vizsgálati helyén lesznek. Ellenőrizze, hogy a bal és a jobb monitorok a gyermek bal és jobb füléhez viszonyítva legyenek meghatározva.

Ha az elsődleges képernyőt nem használják jutalmazáshoz, akkor ez a képernyő a MedRx Studio szoftvert mutatja, illetve ez elrejthető az elsődleges képernyő elsötétítésével.

A szoftveres renderelés opciónak mindig Bekapcsolvaértéken kell állnia, hogy elkerüljük a videólejátszás késedelmeit.

Képernyők visszaállításatörli a kiválasztott képernyő beállítást.

# VRA Vizsgálati beállítások

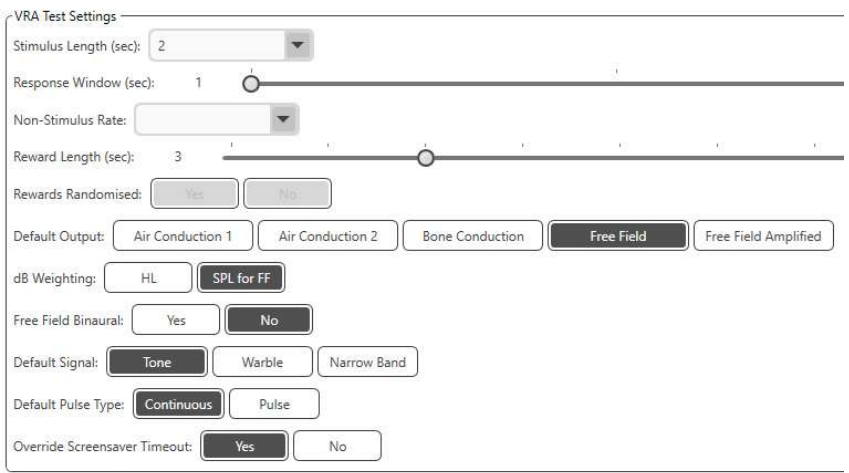

Felhívjuk figyelmét, hogy az inger hossz, válasz ablak, nem-inger arány, jutalom hossz és a véletlenszerűsített jutalmak ki vannak szürkítve. Ezeket

az iVRA App-ban kell beállítani. Ebben a részben az alapértelmezet kiment, alapértelmezett jel,

alapértelmezett pulzus típus és a dB súlyozás választható ki.

Ha be van kapcsolva a szabadmezős binaurális, a küszöbön binaurálisan jelennek meg és lesznek pontozva. Ha ki van kapcsolva, a küszöbök fülenként lesznek pontozva.

A képernyővédő kikapcsolási idejének a felülírása opció mindig legyen Engedélyezve, nehogy időtúllépés miatt elinduljon a képernyővédő.

# Jutalmazó videóra vonatkozó beállítások

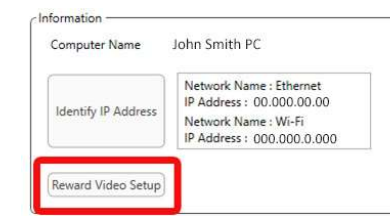

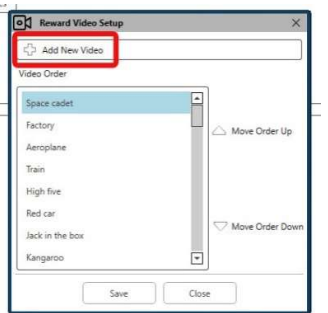

A Jutalom videó beállítás pontban egyedi videókat adhat hozzá és szerkesztheti a jutalom videók sorrendjét.

Új videó hozzáadásához válassza ki a plusz jelet az Új videó hozzáadása mellett.

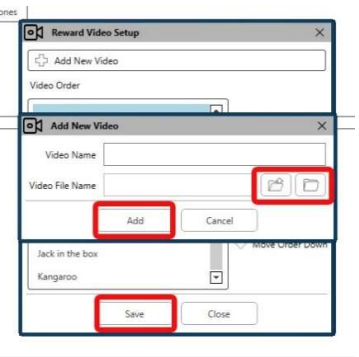

Ha helyre szeretne állítani egy törölt MedRx videót, azt a MedRx Videó mappában (bal mappa) teheti meg. Egyedi videó feltöltéséhez kattintson a Egyedi Videó mappára (jobb mappa). Válasszon ki egy videót a számítógépéről. Az új videó hozzáadásához kattintson a Hozzáad gombra. Ezután kattintson a Mentés-re.

### A MedRx Studio és az iVRA App csatlakoztatása

A MedRx Studio és az iVRA alkalmazás összekapcsolásához ugyanahhoz a vezeték nélküli hálózathoz kell csatlakoznia. Ez lehet helyi hálózat vagy internet-hozzáféréssel rendelkező hálózat. Miután csatlakoztatta az eszközöket ugyanahhoz a hálózathoz, meg kell határoznia a számítógép IPcímét. Ehhez:

A Studio VRA beállítások részen belül kattintson az IP-cím azonosítása elemre:

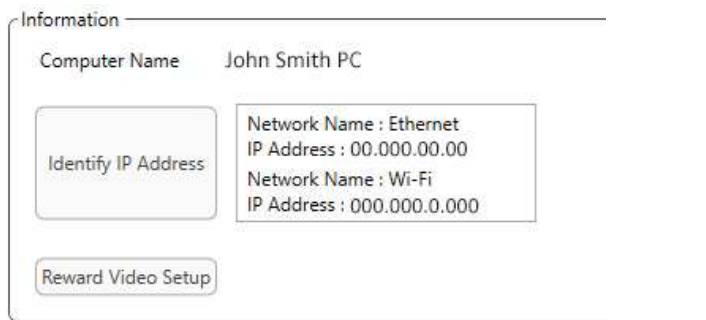

A Studio ezután listázza az összes elérhető hálózati kapcsolatot. A VRA-nak ugyanahoz a vezeték nélküli hálózathoz vagy a Wi-Fi-hez kell csatlakoznia. Az iOS appon belül megadhatja a számítógép nevét vagy a Wi-Fi IP-címet a Szerver IP-cím résznél.

MEGJEGYZÉS: Az iVRA használata közben nem csatlakozhat VPN-hez. A VRA kapcsolatok engedélyezéséhez le kell kapcsolódnia a VPN-ről.

MEGJEGYZÉS: A VRA-kapcsolathoz használhat helyi Wi-Fi-hálózatot, internet-hozzáférés nélkül.

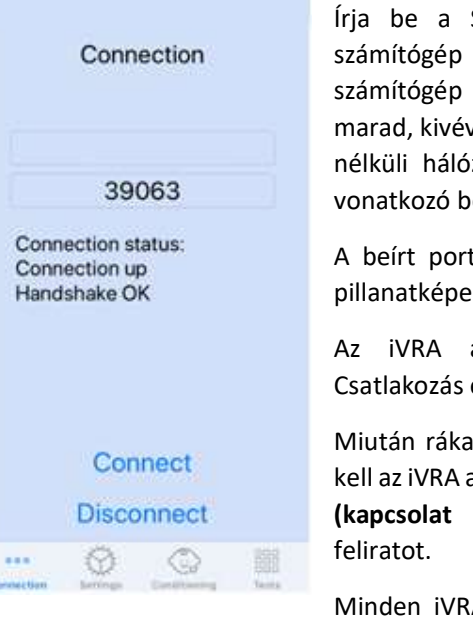

Írja be a Studio beállításaiban látható számítógép nevet vagy IP-címet. A számítógép neve vagy IP-címe ugyanaz marad, kivéve, ha megváltoztatja a vezeték nélküli hálózat illetve a számítógép erre vonatkozó beállításait.

A beírt port száma mindig megegyezik a pillanatképen láthatóval: 39063.

Az iVRA alkalmazásban kattintson a Csatlakozás elemre.

Miután rákattintott a csatlakozásra, látnia kell az iVRA alkalmazásban a Connection up (kapcsolat létrejött), Handshake OK

Minden iVRA munkamenet elején rá kell

kattintania a Csatlakozás elemre.

A MedRx Studio szoftver azzal jelzi a sikeres csatlakozást, hogy a VRA oldalsávjában látható iOS ikon pirosról zöldre változik.

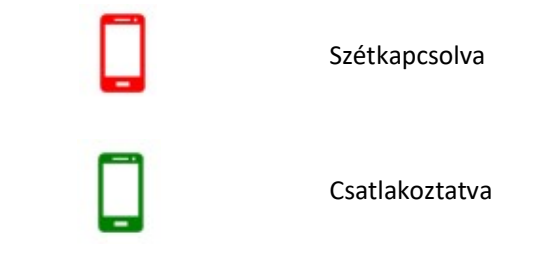

### VRA beállítások

Az átvivő kiválasztását a MedRx Studio szoftverben kell elvégezni a VRA vizsgálat megkezdése előtt. Az átvivőkkel kapcsolatos beállítások átkerülnek az AUD modulból. Ha nem látja az átvivőt, amelyet használni szeretne, akkor meg kell változtatnia az AUD modul preferenciáit. A MedRx Studio átvivő kiválasztása az alábbiak szerint jelenik meg:

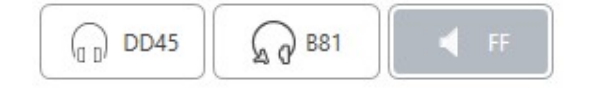

A hang típusát (pl.: vobuláló, tisztahang, keskenysávú, folyamatos, vagy impulzusos hang) is a MedRx Studio szoftverben kerül beállításra a VRA vizsgálat megkezdése előtt.

A VRA rendszer beállításai az iOS alkalmazásban találhatók. Ezek az alkalmazás Beállítások lapján találhatók.

választ

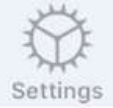

Beállítások lap az iVRA alkalmazásban

másodpercben megadva

másodperc alatt kell rögzíteni a

Stimulus(ok) hossza A hangok időtartama

Válaszablak(ok) A stimulus beadása után hány

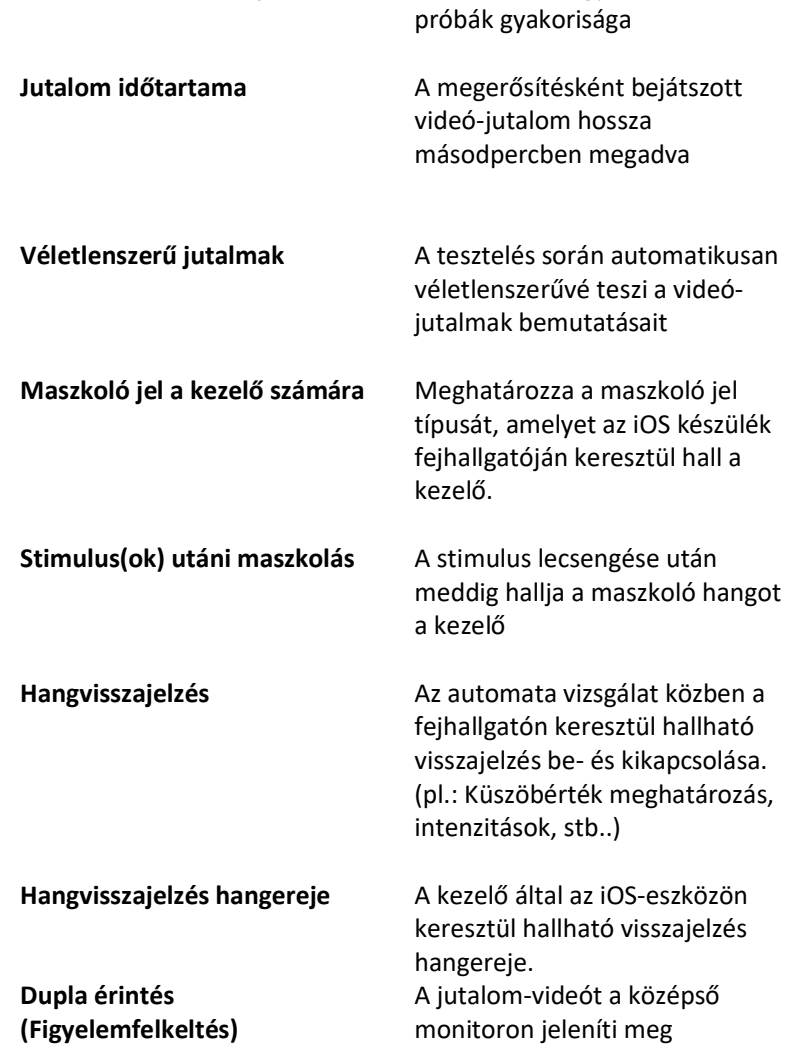

Fals stimulusok aránya A beillesztett figyelem-ellenőrző

#### iVRA kondicionáló üzemmód

Az iVRA kondicionálási módja az iOS alkalmazáson keresztül indítható el. Az iOS alkalmazásnak és a MedRx Studio-nak csatlakoztatva kell lennie a vizsgálat megkezdéséhez. Miután az iOS alkalmazás és a MedRx Studio kapcsolódott, keresse meg a kondicionálás fület.

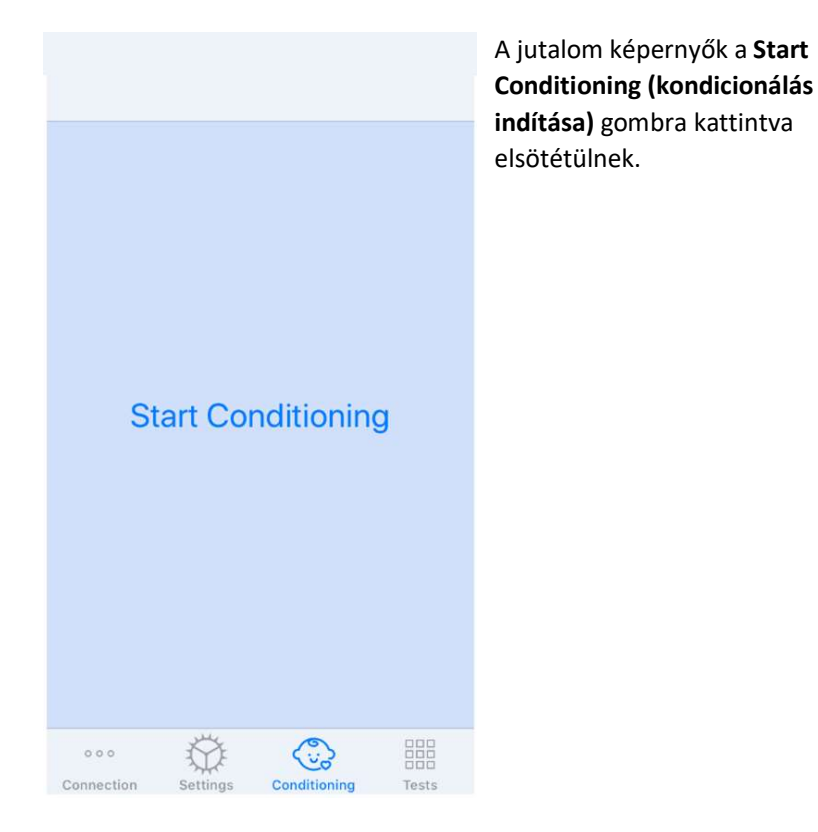

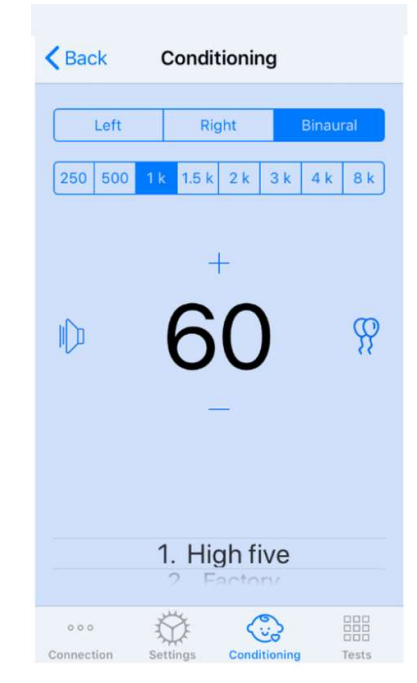

A kondicionálás megkezdését követően az iOS alkalmazás a bal oldali képen látható módon néz ki.

Kiválaszthatja a vizsgálandó fület, a frekvenciát, az intenzitást és a jutalomvideót.

Megjegyzés: A Studio beállításain belül lehetőség van binaurális bejátszásra, szabad hangteres vizsgálathoz.

Stimulus bemutatásához húzza balra a képernyő közepén lévő prezentációs szintet.

A válasz rögzítéséhez húzza jobbra az ujját, ez egy jutalom-videót is megjelenít. A jutalmak kondicionálás módban mindig megjelennek.

Változtasson a prezentációs szinteken úgy, hogy fel- vagy lehúzza a megjelenített csúszkát

Ha van középső képernyő, érintse meg kétszer a csúszkát a jutalom-videó középső képernyőn történő megjelenítéséhez.

A kondicionáló üzemmódból való kilépéshez az IOS alkalmazásban kattintson a vissza gombra, és azonnal megkezdheti a Kézi és az Automatikus vizsgálatot. Ha számítógépen szeretne kilépni a kondicionáló üzemmódból, nyomja meg a Shift + ESC gombot.

#### iVRA kézi vizsgálati mód

Az iVRA manuális vizsgálati mód az iOS alkalmazáson keresztül indítható el. Az iOS alkalmazásnak és a MedRx Studio-nak csatlakoztatva kell lennie a vizsgálat megkezdéséhez.

Miután az iOS alkalmazás és a MedRx Studio kapcsolódtak, keresse meg a Vizsgálatok fület.

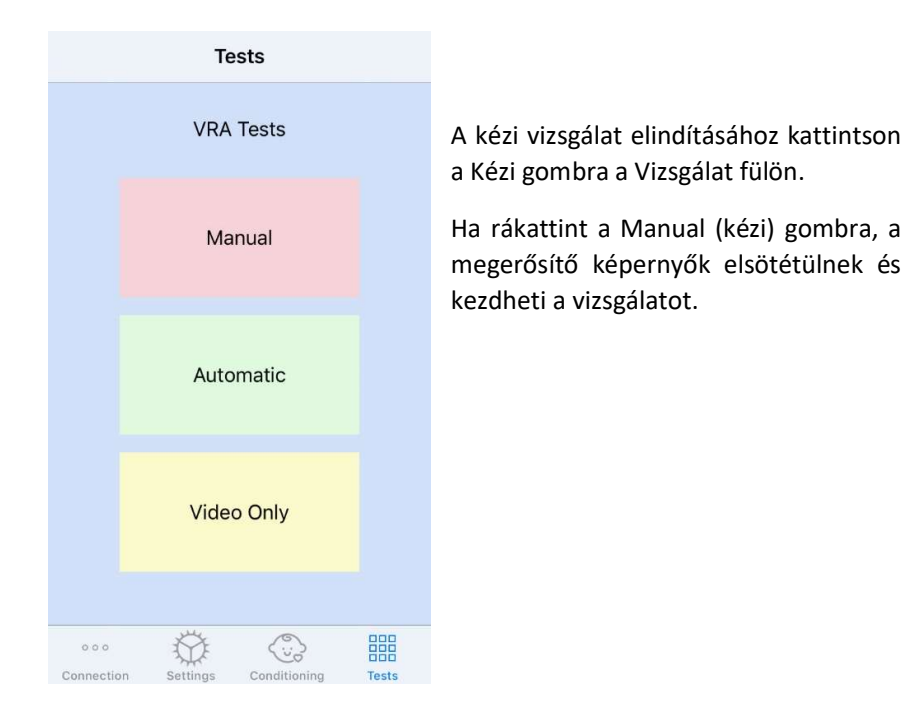

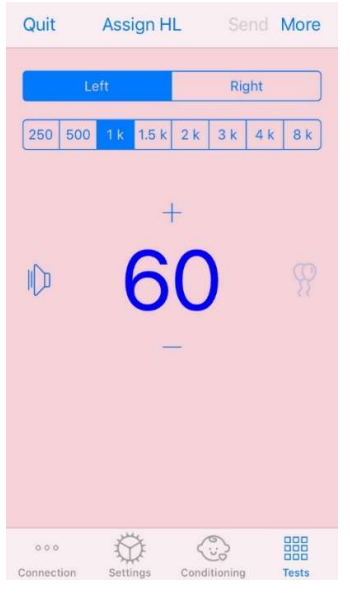

A kézi vizsgálat indítása után, az iOS alkalmazás a bal oldali képen látható módon néz ki.

Kiválaszthatja a vizsgálandó fület, a frekvenciát, az intenzitást és a jutalom-videót.

Megjegyzés: A Studio beállításain belül lehetőség van binaurális bejátszásra, szabad hangteres vizsgálathoz.

Stimulus bemutatásához húzza balra a képernyő közepén lévő prezentációs szintet. A válasz rögzítéséhez húzza jobbra az ujját, ez egy jutalom-videót is megjelenít. Jutalomvideók csak akkor jelennek meg, ha előtte stimulus került beadásra. A páciens figyelmét ellenőrző próbák közben jutalom-videók nem kerülnek bemutatásra.

Változtasson a prezentációs szinteken úgy, hogy fel- vagy lehúzza a megjelenített csúszkát

Küszöbérték rögzítéséhez kattintson a "HL kijelölése" gombra a képernyő tetején.

Ha van középső képernyő, érintse meg kétszer a csúszkát a jutalom-videó középső képernyőn történő megjelenítéséhez.

A vizsgálat befejezése után feltétlenül kattintson a Küldés gombra az iOS alkalmazás jobb felső sarkában.

Az IOS alkalmazás kézi vizsgálati üzemmódjából a Kilépés gombra kattintva léphet ki. A kilépés előtt győződjön meg arról, hogy a vizsgálat eredményei mentésre kerültek.

Ha számítógépen szeretne kilépni a kézi vizsgálatból, nyomja meg a Shift + ESC gombot.

### iVRA automatikus vizsgálati mód

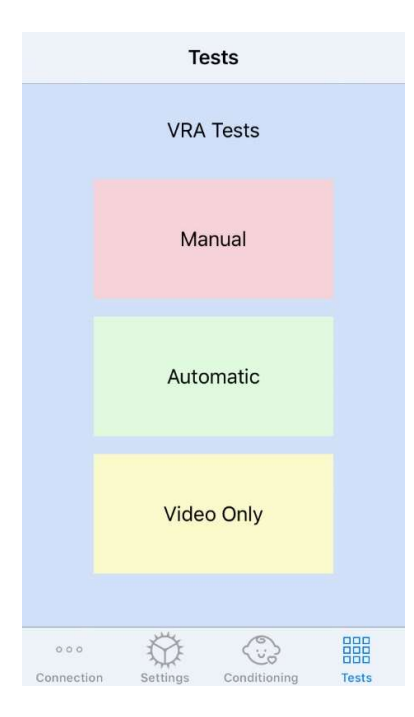

Az automatikus vizsgálat elindításához kattintson a Vizsgálat fülön az Automatikus gombra.

Ha rákattint az Automatikus gombra, a megerősítési képernyők elsötétülnek és kezdheti a vizsgálatot

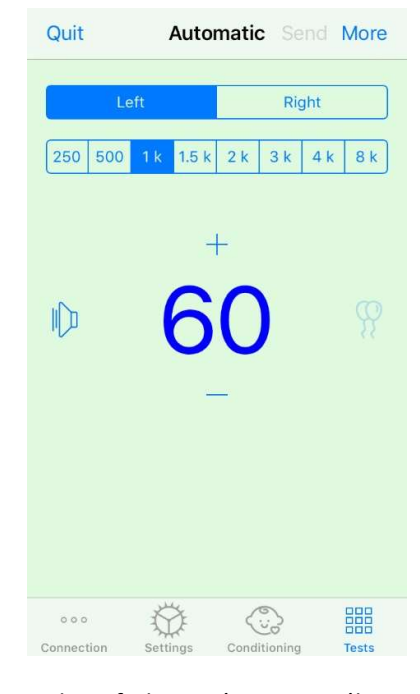

Az automatikus vizsgálat indítása után az IOS alkalmazás a bal oldali képen látható módon néz ki.

Kiválaszthatja a vizsgálandó fület, a frekvenciát, a kezdő intenzitást és a jutalom-videót.

Megjegyzés: A Studio beállításain belül lehetőség van binaurális bejátszásra, szabad hangteres vizsgálathoz.

Megjegyzés: Automatikus vizsgálati módban a küszöbérték meghatározásáig az intenzitás automatikusan beállításra kerül. Csak a kezdő szint állítható be.

A stimulus kezdő intenzitása megváltoztatható hafel vagy le mozgatja a megjelenített prezentációs szintet. Egy

adott frekvencián a vizsgálat indítása után már nem módosíthatók az intenzitások. Ezek automatikusan megállapításra kerülnek a rögzített válaszok alapján, a küszöbértékek meghatározásáig.

Stimulus bemutatásához húzza balra a képernyő közepén lévő prezentációs szintet.

A válasz rögzítéséhez húzza jobbra az ujját, ez egy jutalom-videót is megjelenít. Jutalom-videók csak akkor jelennek meg, ha előtte stimulus került beadásra. A páciens figyelmét ellenőrző próbák közben jutalom-videók nem kerülnek bemutatásra.

A küszöbértékeket ebben a vizsgálati módban automatikusan rögzítik.

Ha van középső képernyő, érintse meg kétszer a csúszkát a jutalom-videó középső képernyőn történő megjelenítéséhez.

A vizsgálat befejezése után feltétlenül kattintson a Küldés gombra az iOS alkalmazás jobb felső sarkában.

Az IOS alkalmazás automatikus vizsgálati módjából a Kilépés gombra kattintva léphet ki. A kilépés előtt győződjön meg arról, hogy a vizsgálat eredményei mentésre kerültek.

Ha számítógépen szeretne kilépni az automatikus vizsgálati módból, nyomja meg a Shift + ESC gombot.

### Csak videó mód

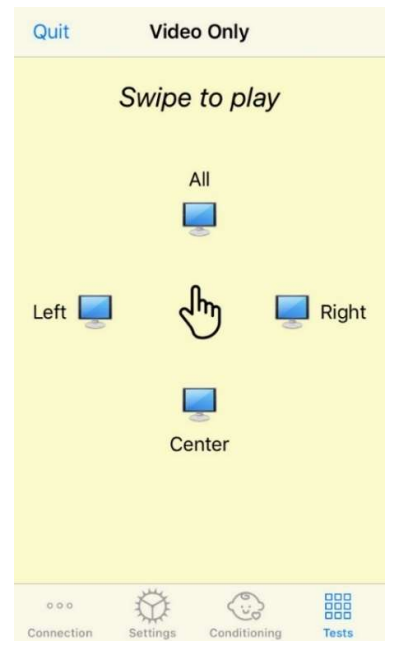

A csak videó mód külön audiométerrel történő használatra szolgál. A Csak videó mód csak a képenyőket szabályozza. E vizsgálati mód során nem kerül beadásra stimulus és küszöbérték sem kerül rögzítésre.

Húzza balra ha a bal képernyőn szeretné megjeleníteni a jutalom-videót.

Húzza jobbra ha a jobb képernyőn szeretné megjeleníteni a jutalom-videót. Húzza felfele ha az összes képernyőn szeretné megjeleníteni a jutalom-videót. Húzza lefele ha a középső képernyőn szeretné megjeleníteni a jutalom-videót. Az IOS alkalmazás automatikus vizsgálati módjából a Kilépés gombra kattintva léphet ki.

### VRA MedRx Studio naplózás

A vizsgálati munkamenetek naplózása a MedRx Studio segítségével érhető el. A naplók eléréséhez kattintson a Napló fülre a MedRx Studio VRA oldalsávban.

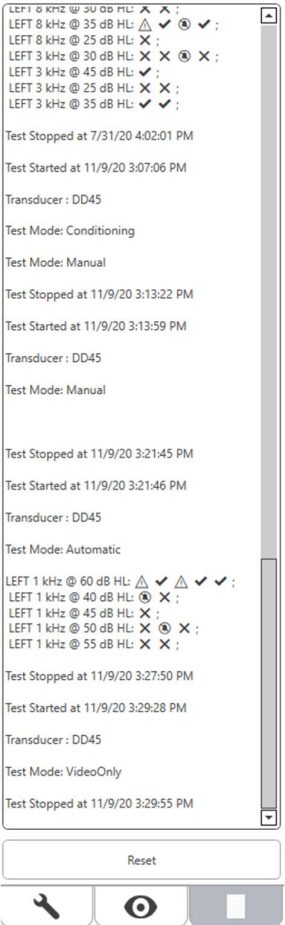

Itt kerülnek tárolásra a kézi és az automatikus vizsgálati üzemmódokra vonatkozó információk. A naplón belül található szimbólumok jelentése a következő:

- $\blacktriangleright$  Helyes válasz
- Nincs válasz
- $\triangle$  Fals pozitív
- Sikeres figyelmet ellenőrző próba

Az összes naplóinformációt a munkamenet adatai tárolják. A naplóinformációk visszahívásához nyissa meg a munkamenetet, amely tartalmazza a VRA eredményeit.

# Tinnométer MODUL (opcionális)

# A tinnométer célja

Világszerte több millióan élnek fülzúgással. A tinnométert úgy fejlesztették ki, hogy képes legyen imitálni a fülzúgást, így pontos és rugalmas vizsgálatot tesz lehetővé. A tinnitus vizsgálata során javítja a páciens és a vizsgáló személy kapcsolatát, ha a páciens által hallható hanggal azonos stimulust lehet létrehozni. A tinnométer képes a fülzúgás pontos imitálására, így annak vizsgálata gyors és megbízható. Minden vizsgálati eredményt a páciens részére nyújtott egyedi tanácsadás során kell felhasználni.

A tinnométeren végezhető vizsgálatot a következőkre fejlesztették ki:

- A hagyományos audiométeren végzett tinnitus-vizsgálat során jelentkező akadályok leküzdése.
- A rugalmasság révén olyan stimulust hozható létre, amely pontosan utánozza a beteg fülzúgását.
- A kibővített frekvenciatartomány segít a páciens fülzúgására leginkább hasonlító stimulus megtalálásában.
- A fülzúgás vizsgálatához szükséges idő csökken.
- A fülzúgás vizsgálatának értékeléséhez szükséges jelentés szabványosítása.
- Lehetővé teszi a kezelőorvosok számára a mentést, és a korábbi, fülzúgásra irányuló vizsgálatok eredményének visszahívását.
- Általános irányelvek biztosítása a vezető hallókészülékgyártók számára, a vizsgálati eredmények beépítéséhez az általuk nyújtott, a fülzúgás kezelését célzó hangterápiák fejlesztési folyamatába.

# A Tinnométeres vizsgálat elvégzése

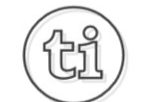

1. A MedRx Studio főképernyőjén kattintson a Tinnométer gombra.

### **Tinnitus**

2. Adjon meg klinikai információkat a sablonokhoz. Lépjen az Információk elemre a felső eszköztárban.

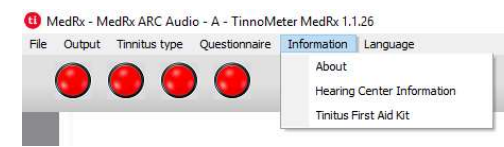

3. Írja be az információkat a előugró űrlapon.

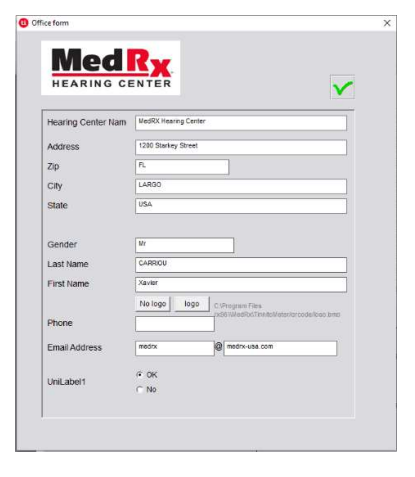

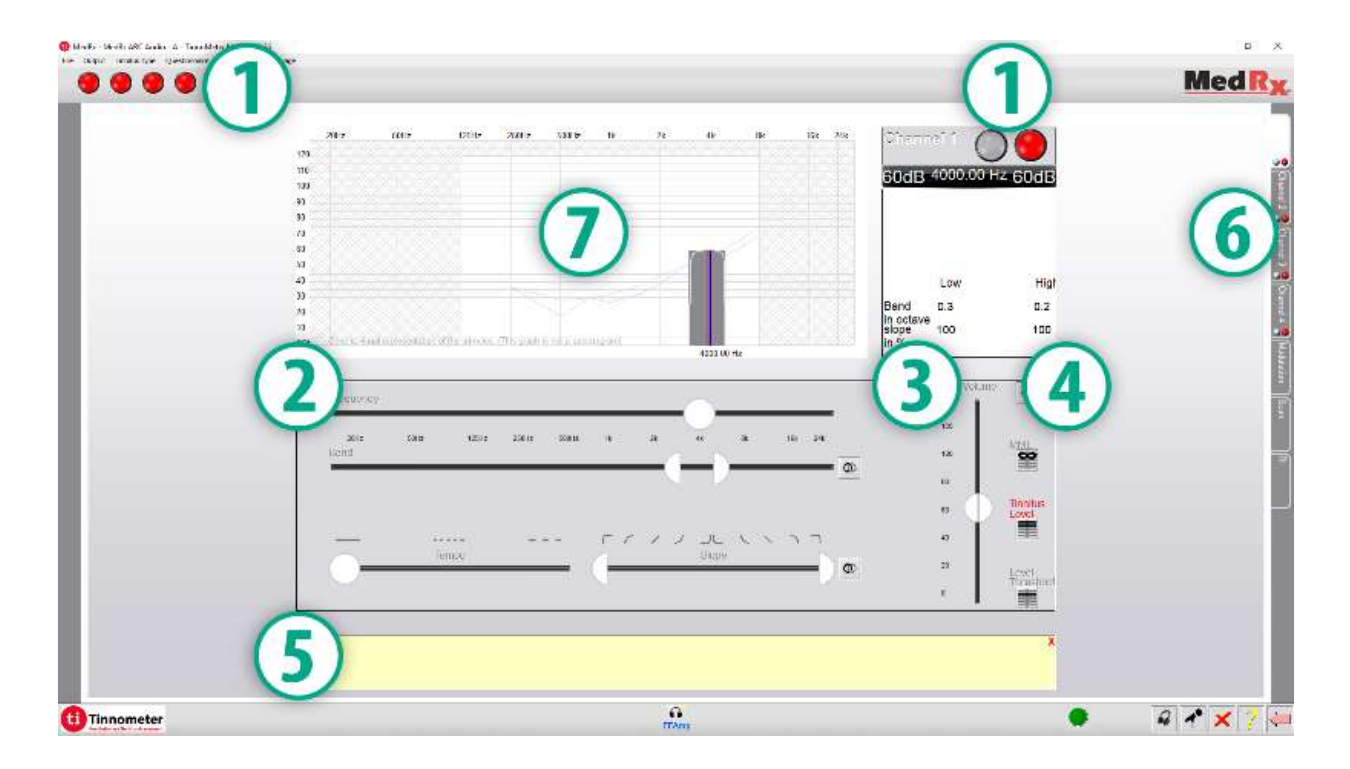

# A Tinnométer fő képernyőjének főbb jellemzői:

- 1. Kapcsoló a stimulus Be- és Kikapcsolásához
- 2. Csúszkák a stimulus frekvenciájának, sávszélességének, meredekségének és tempójának szabályozására
- 3. Csúszka a stimulus intenzitásának szabályozására
- 4. A fülzúgás egyezésének, a küszöbérték és a minimális maszkolási szint meghatározása során használt gombok
- 5. Az a terület, ahol az elemek leírása látható
- 6. Csatornák, amelyek többféle stimulus beadására szolgálnak
- 7. A páciens számára lejátszott hangok grafikus megjelenítése. A stimulus és az audiogram megjelenítése a dB SPL részen

A pácienssel való interakciókat az alábbiak szerint ellenőrizzük:

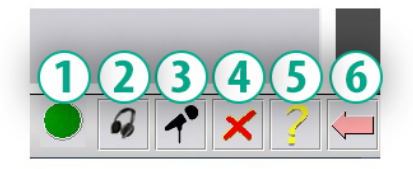

- 1. Páciens válaszkapcsoló indikátor
- 2. Páciens monitor mikrofon
- 3. Páciens felé történő beszéd
- 4. Visszavonás
- 5. Súgó rész láthatósága
- 6. Vissza a Studióba

# A Tinnométerrel a fülzúgás felméréséhez 3 lépésre van szükség

- 1. Azonosítsa a beteg fülzúgását frekvencia, sávszélesség, meredekség és tempó alapján.
- 2. Csökkentse a stimulus szintjét, amíg az el nem éri a beteg küszöbét.
- 3. Emelje fel a stimulus intenzitását az azonosított fülzúgás intenzitása fölé (szükség esetén növelje a sávszélességet), amíg a beteg azt nem mondja, hogy már nem hallja a fülzúgást. Adja be a páciensnek 60 másodpercen keresztül a stimulust az így kapott intenzitáson az elfedés tényének megerősítése érdekében.

# 1. lépés: Keresse meg a beteg fülzúgását

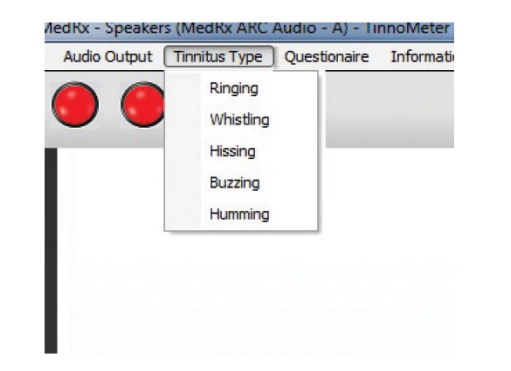

1. Kezdje a páciens által leírt fülzúgás típusának kiválasztásával. Ez a páciens által tapasztalt fülzúgást megközelítő hang. A fülzúgás típusának kiválasztása megadja a kezdeti frekvenciát, sávszélességet és lejtést, amely lerövidíti a vizsgálat időtartamát.

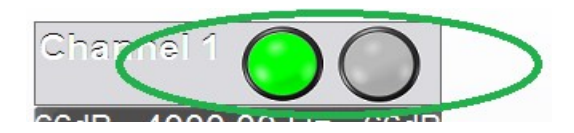

2. A start/stop kapcsolóval mutassa be a páciensnek a kiválasztott stimulust.

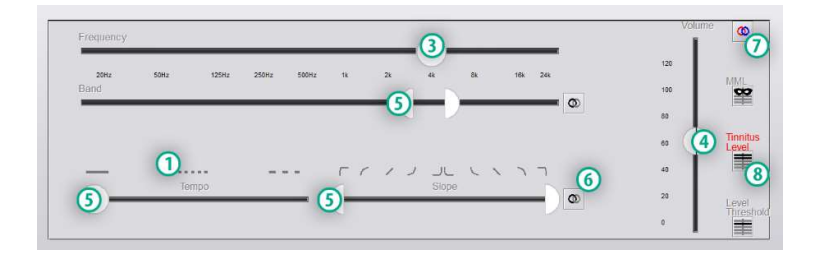

- 3. Használja a frekvenciacsúszkát, hogy a stimulus magasságát a páciens által észlelt fülzúgás hangmagasságához igazítsa.
- 4. Használja a hangerő csúszkát, hogy a stimulus hangerejét a páciens által észlelt fülzúgás intenzitásához igazítsa.
- 5. Szükség szerint állítsa be a sávszélességet, a lejtést és a tempót (pulzáló stimulus létrehozásához vagy az adaptáció megakadályozásához).
- 6. A gombok nagyobb rugalmasságot tesznek lehetővé a sávszélesség és a tinnitus lejtése tekintetében. Lehetővé teszi a magas/alacsony frekvenciájú hangok független hozzáadását.
- 7. Lehetővé teszi a két oldal hangerejének független szabályzását.
- 8. Nyomja meg a Tinnitus intenzitás gombot, amint a páciens úgy érzi, a stimulus megegyezik az általa hallott fülzúgással.

2. lépés: Keresse meg az azonosított fülzúgásnak megfelelő stimulussal a hallásküszöböt

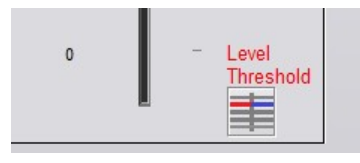

- 1. Használja a billentyűzet lefelé mutató nyilát a stimulus intenzitásának csökkentéséhez, amíg a beteg azt mondja, már nem hallja a fülzúgást.
- 2. Kattintson a küszöbszint gombra.

# 3. lépés: A fülzúgás maszkolása 60 másodpercig

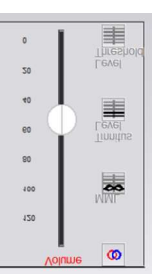

1. Használja a hangerőszabályzót a stimulus intenzitásának növeléséhez, amíg a beteg kijelenti, hogy már nem hallja a fülzúgását.

MEGJEGYZÉS: Alacsonyabb szintű elfedés érhető el a maszkoló stimulus sávszélességének növelésével. A pulzáló maszkoló zaj megakadályozhatja a fülzúgáshoz való adaptációt.

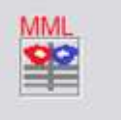

2. Nyomja meg az MML gombot, és folytassa a stimulus beadását, amíg a 60 másodperces visszaszámlálás véget nem ér.

Ha a beteg a 60 másodpercen belül újra hallja a fülzúgását, növelje az intenzitást, amíg újra megvalósul az elfedés, majd ismételje meg a 2. lépést.

### Tinnométer moduláció fül

A Tinnometer modulációs részének célja a hallókészülékekbe épített hanggenerátorok működésének bemutatása, ha maga a hallókészülék a vizsgálat időpontjában nem áll rendelkezésre.

### Az alábbi vezérlőket a moduláció beállítása során használjuk.

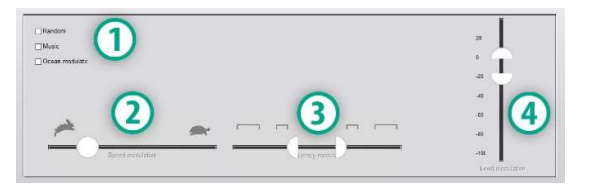

- 1. A modulációs hang típusa
- 2. A moduláció sebessége
- 3. A moduláció frekvenciája
- 4. Modulációs hangerőtartomány

A modulációs funkciók használatához a Tinnométerben először el kell végezni a fülzúgás felmérésével járó három lépést. Miután a fülzúgás kiértékelése befejeződött, használhatja a modulációt:

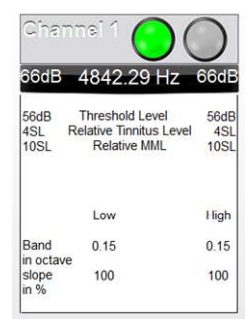

1. A csatorna aktiválása, amelyen a fülzúgás vizsgálata történt.

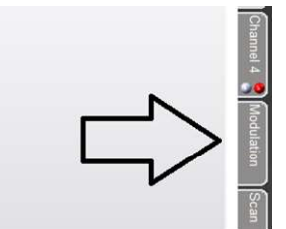

2. Lépjen a Tinnométer szoftver jobb oldalán lévő modulációs fülre.

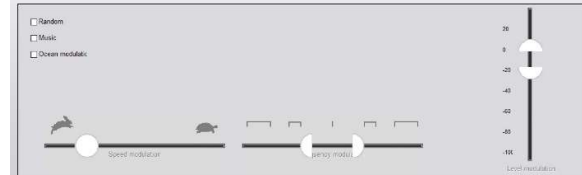

3. A páciens számára tanácsadó eszközként állítsa be a modulációs stimulust a csúszkákkal.

# Tinnométer audiometriai vizsgálat

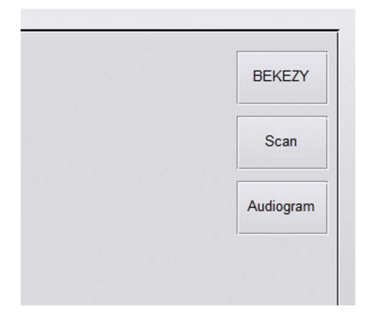

A Tinnometer Vizsgálati fület a légvezetéses audiometria különféle formáira tervezték. Három típusú audiometria végezhető el a Tinnométer segítségével. Az audiometria formáit a bal oldali képen található gombokkal érheti el.

### Tinnométer Fennmaradó Gátlás (RI)

A Tinnométer RI szekcióját a páciensek fülzúgásához köthető Fennmaradó Gátlás hatásának vizsgálatára szolgál. Az RI (fennmaradó Gátlás) szekcióban látható vezérlőelemek a következők:

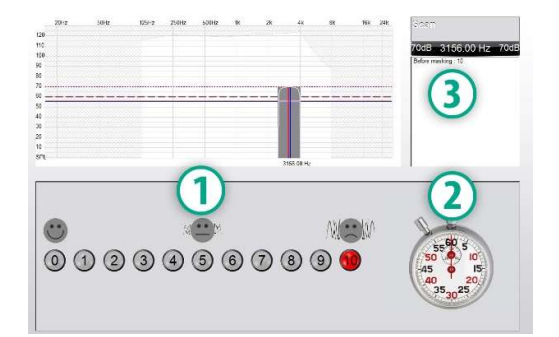

- 1. Mennyire zavaró a fülzúgás, 0-10-es skálán.
- 2. Stopperóra a stimulus indításához.
- 3. A fülzúgás zavaróságának követése a betegnél az idő függvényében.

Az RI (Fennmaradó Gátlás) mérését megelőzően a páciens fülzúgását teljeskörűen ki kell vizsgálani. A fülzúgás kivizsgálása után, lehetőség van a fennmaradó gátlás hatásának vizsgálatára, a következő módon:

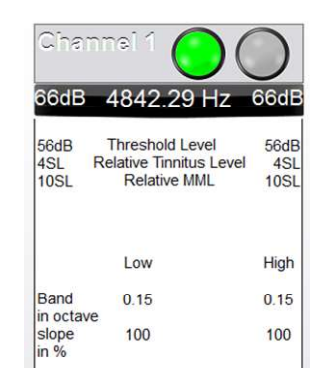

1. A csatorna aktiválása, amelyen a fülzúgás vizsgálata történt.

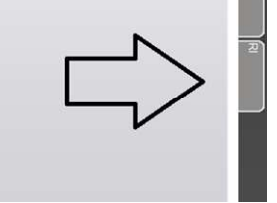

2. Navigáljon az RI (Fennmaradó Gátlás) szekcióhoz a Tinnométer szoftveren belül.

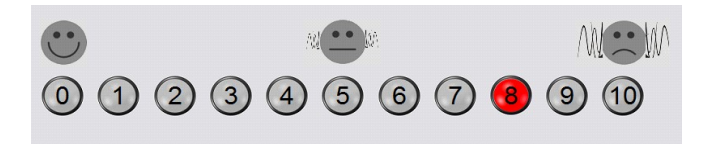

3. Kérje meg a pácienst, hogy értékelje a fülzúgás zavaróságát 1-től 10 ig, és jelölje meg a válaszát.

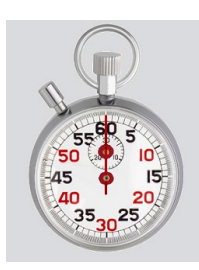

4. Kattintson a stopperre, és indítsa el az elfedést a korábban meghatározott stimulussal (a stimulust 60 másodpercig kell beadni).

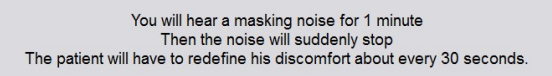

5. A stimulus 60 másodpercig lesz hallható, majd automatikusan leáll.

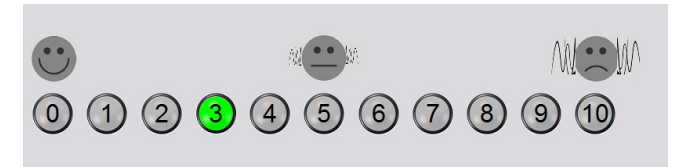

- 6. Amikor a stimulus leáll, a betegnek 30 másodpercenként meg kell határoznia a fülzúgás zavaróságának. A fülzúgás az idő múlásával újra egyre zavaróbb lesz.
- 7. A vizsgálat addig folytatódik, amíg a zavaróság visszatér a vizsgálat előtti szintre.

### Tinnométer vizsgálati jelentés nyomtatása

A Tinnométer szoftverrel négyféle jelentést nyomtatható:

- Fülzúgás vizsgálatát összefoglaló jelentés.
- Gyártói tinnitus-kezelésekre vonatkozó útmutató.
- Kérdőív jelentés.
- Csatornánkénti jelentés.

A következőkben a jelentésekben általánosan megtalálható jellemzőket  $\bm{\sigma}$  MedRx - Speakers (3- USB Audio Device) - TinnoMeter Me $\quad$  ismertetjük:

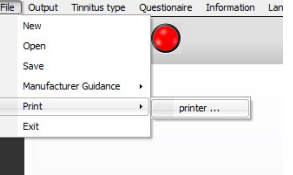

1. A jelentés elkészítéséhez válassza a "Nyomtató..." lehetőséget a Fájl menüben.

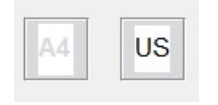

2. Válassza ki a nyomtatási papír stílusát.

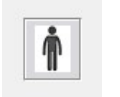

3. Ellenőrizze, hogy a páciens adatai helyesek-e.

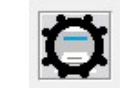

4. Adja meg a nyomtatási beállításokat.

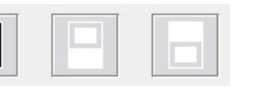

5. Módosítsa a nyomtatási előnézet nagyítását.

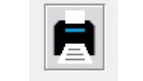

6. Nyomtassa ki a jelentését.

# Fülzúgás vizsgálatát összefoglaló jelentés

A fülzúgás vizsgálatáról összefoglaló jelentés akkor készíthető, ha a fülzúgás vizsgálatának mindhárhárom lépése elvégzésre került. Az összes lépés elvégzése után kinyomtathatja a jelentést

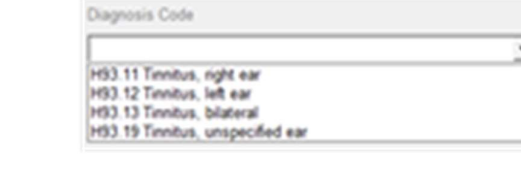

3. A legördülő menüből válassza ki a páciensre vonatkozó diagnózist.

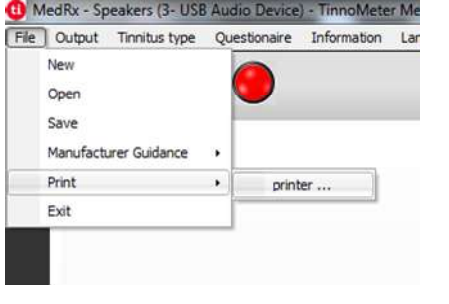

1. A fülzúgás vizsgálatát összefoglaló jelentésének elkészítéséhez válassza a "Nyomtató..." lehetőséget a Fájl menüben.

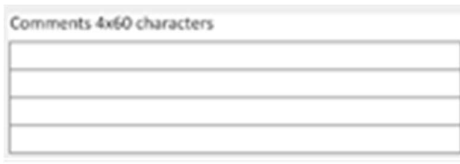

4. A megjegyzéseket 4 külön sorba lehet beírni, legfeljebb 60 karaktert.

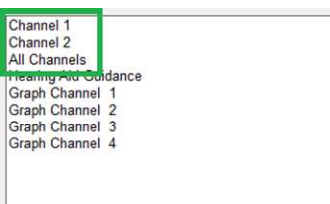

2. A "Csatorna" jelentések a fülzúgás vizsgálatát összefoglaló jelentések. Válassza ki a vizsgálat során használt csatornát, vagy az Összes csatorna lehetőséget, ha a többcsatornás vizsgálatot folytatott.

5. Nyomtassa ki a jelentést.

### Gyártói fülzúgás-kezelések beállításaira vonatkozó útmutató

A gyártói kezelések beállításaira vonatkozó útmutatók a különböző gyártók hallókészülékeiben elérhető hangterápiás szolgáltatások minnél pontosabb beállítását szolgálja. A hangterápia a fülzúgás kezelés egyik lehetősége. Minden hallásgondozónak javasoljuk egy olyan, saját fülzúgás-kezelési protokoll kidolgozását, amely összhangban van a kezelés hosszútávú céljaival. A tinnométer által mutatott gyártói útmutatások csupán kiindulási pontként szolgálnak a hangterápiához, mivel minden beteg számára más és más lehet a preferált hangzás.

Gyártói útmutatót a fülzúgás vizsgálatára vonatkozó három lépés elvégzése után lehet kiállítani. Ha mindhárom vizsgálati lépést elvégezte, kinyomtathatja a jelentést.

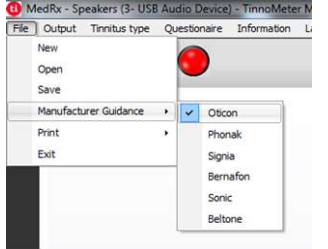

1. Válassza ki azt a gyártót, amelyet szeretne belefoglalni a kinyomtatott jelentésben.

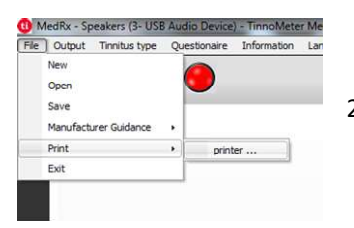

2. A fülzúgás vizsgálatát összefoglaló jelentésének elkészítéséhez válassza a "Nyomtató..." lehetőséget a Fájl menüben.

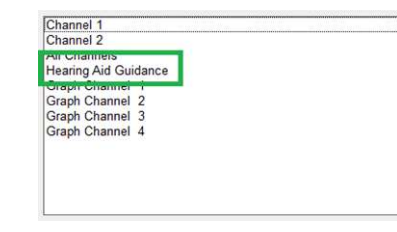

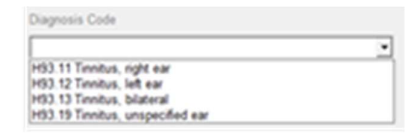

Comments 4x60 characters

"Hallókészülék útmutató" elemet

3. A jelentések listájából válassza a

- 4. A legördülő menüből válassza ki a páciens diagnózisát.
- 5. A megjegyzéseket 4 külön sorba lehet beírni, legfeljebb 60 karaktert.

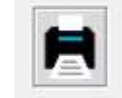

6. Nyomtassa ki a jelentést.

### Grafikus csatornajelentés

A grafikus csatornajelentéseken kép formájában megtalálható egy QR-kód, amely beolvasás után a páciens fülzúgására leginkább hasonlító, modulált szálzajt tartalmazó YouTube videókra visz. A jelentés elkészítéséhez a következőket kell tennie:

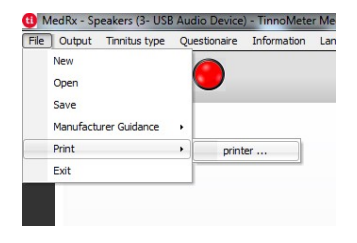

1. A fülzúgás vizsgálatát összefoglaló jelentésének elkészítéséhez válassza a "Nyomtató..." lehetőséget a Fájl menüben.

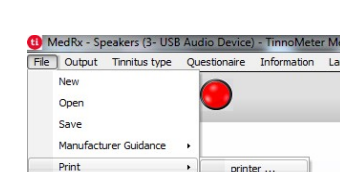

Exit

kinyomtatására, az alábbiakat kell tennie:

Kérd őív Jelentés

1. A fülzúgás vizsgálatát összefoglaló jelentésének elkészítéséhez válassza a "Nyomtató..." lehetőséget a Fájl menüben.

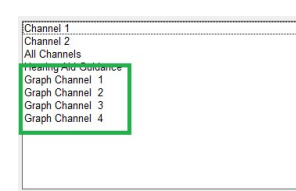

2. Válassza a "Grafikus csatorna" elemet a jelentések listájából. Válassza ki azt a csatornát, amelyet a páciens fülzúgásának vizsgálata során használt.

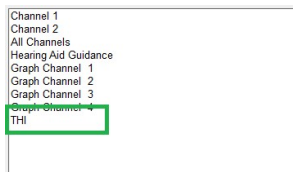

2. A jelentések listájából válassza ki a nyomtatni kívánt kérdőív nevét.

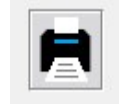

3. Nyomtassa ki a jelentést.

A kérdőívre vonatkozó jelentések csak opcionálisan jelennek meg, annak kitöltése után. A kérdőív kitöltését követően, ha készen áll a jelentés

3. Nyomtassa ki a jelentést.

D-0127916-B 42

# Halláscsökkenés szimulátor

A Halláscsökkentés szimulátor bemutatja a páciens halláscsökkentésének harmadik félre gyakorolt hatását. A program az audiogramnak megfelelően gyengíti a bemeneti jelet. A harmadik fél a szabad hangteres hangszórókon hallja a jelet.

A halláscsökkenés szimulátor működéséhez szükségesek a páciens hallásvizsgálati adatai. Ezek az adatok manuálisan megadhatók ennek vagy bármely más feladatnak az audió képernyőjén.

### A Halláscsökkenés szimulátor kezelése

- 1. Az eszköztáron belül válassza a Halláscsökkentés-szimulátor fület.
- 2. Ha az audiogram nem került automatikusan importálásra, akkor kézzel kell bevinnie az adatokat.
- 3. Válassza ki a bemeneti stimulus típusát: Fájl vagy CD. Válassza ki a számot és a Play gombot a kezelőpanelen. A HLS kimenet a szabad hangteres hangszórókra irányul.
- 4. Válassza a Szimulációt a páciens halláscsökkenésének szimulálásához. Ha megszűnteti a szimulációs mód kiválasztását, akkor megmutathatja milyen lenne a stimulus ép hallás esetén. Ha szükséges, váltogathat a két mód között.
- 5. A Reset opció visszaállítja az audiogramot az eredeti állapotba. Használja ezt a beállítást, ha szimulációs módban módosította az audiogramot, de vissza szeretné vonni a módosításokat. Az audiogramban a HLS képernyőn végrehajtott módosítások ideiglenesek és nem befolyásolják az ügyfél eredeti audiometriai adatait.
- 6. A hangerőszabályzó sáv lehetővé teszi a szabad hangteres rendszer kimeneti szintjének kézi beállításához. A kezelő ezzel szemléltetheti, hogy az erősítés miként korrigálja a hallásveszteséget, illetve hogy mi változik, ha a hallás esetleg tovább romlana.
- 7. A lejátszás leállításához kattintson a lejátszó Stop gombjára.

Megjegyzés: Javasoljuk, hogy a halláskárosodás szemléltetéséhez a listán szereplő különféle hangfájlokat használja.

# Fő hallókészülék

A Mester Hallókészülék funkció a fizikai hallókészülékes bemutató alternatívája, célja pedig, hogy szemléltesse a halláscsökkenés erősítéssel történő korrigálásának előnyeit egy kezdő felhasználó számára. A rendszer alkalmazza a kiválasztott illesztési algoritmust a páciens audiogramjára, majd szimulálni kezdi a hallókészülék működését. A páciens ezt a jelet a fejhallgatón keresztül hallja. Van lehetőség az audiogramra alkalmazott erősítés módosítására.

### A Mester Hallókészülék funkció képernyőjéről

A Mester Hallókészülék funkció képernyőjén egy grafikon látható, amelynek függőleges tengelye az erősítést (dB), vízszintes tengelye pedig a frekvenciát (Hz) mutatja. Az ábrázolás a grafikonon a páciens audiogramjára alkalmazott erősítést mutatja. Az alapértelmezett illesztési algoritmus a NAL-RP. Alternatív illesztési algoritmust a képernyő jobb olalán látható listából választhat. A hangerőszabályzó sáv használatával manuálisan állítnató a kimeneti szint. A kijelző jobb oldalán található kezelőpanel a bemeneti jelforrás kiválasztásának lehetőségét, valamint a normál és szimulációs feladatikonokat mutatja.

A Mester Hallókészülék funkció működése közben az erősítés külön-külön fülenként kerül alkalmazásra. Ha a mindkét fülön került audiogram bevitelre, akkor a kiválaszott illesztési algoritmus a két fül esetén külön kerül alkalmazásra. Különböző illesztési algoritmusok adhatók meg a két oldal esetén (pl.: NAL-RP a bal fülre és a BERGER a jobb fülre). Ha csak az egyik fülnél kerül beírásra audiogram, akkor az ellenoldali fülön nem állítható be erősítés és azon az oldalon a hangok módosítás nélkül lesznek hallhatók.

Binaurális mód kiválasztása esetén a hang mindkét csatornából (bal és jobb) egyszerre hallható. Monaurális módban a hang csak a kiválasztott fülhöz beállított csatornán lesz hallható, míg az ellenkező fül csatornája néma marad.

### Bemeneti jel

A File segítségével a felhasználó hangfájlokat játszhat le. A program az MP3 és WAV formátumokat támogatja, és egy előre beállított MedRx Sounds Sensations fájlkészlettel érkezik. Miután aktiválta a funkciót, használja a médialejátszót a lejátszás vezérléséhez.

A CD lehetővé teszi a felhasználó számára zenei CD-k lejátszását. Miután aktiválta a funkciót, használja a lejátszó panelt a lejátszás vezérléséhez.

### A Mester Hallókészülék funkció használata:

- 1. A főképernyőn válassza a Mester Hallókészülék funkció (MHA) ikonját.
- 2. Ha az audiogram nem került automatikusan importálásra, akkor kézzel kell bevinnie az adatokat.
- 3. Válassza ki a bemeneti stimulus típusát: Fájl vagy CD.
- 4. Válasszon a Monaurális és a Binaurális módok között.
- 5. Kattintson a Szimuláció ikonra a bemeneti jel, a kiválasztott illesztési célszabálynak megfelelő módosításához. Ez a funkció segít szemléltetni a páciens számára az erősítés előnyeit. Ha megszűnteti a Szimuláció ikon kiválasztását, azzal eltávolít minden módosítást a kimeneti jelről, és úgy továbbítja azt. A páciens jelet az erősítés

nyújtotta előnyök nélkül hallja. Ha szükséges, e két mód között váltogathat.

6. Ha a szimulált frekvenciaválaszt a beteg visszajelzése alapján módosítani kell, manuálisan szerkesztheti azt, ha rákattint az erősítés görbéjére a kívánt frekvencia pontjában és megadja az új szintet. A kezelőpanelen a vizsgált fül erősítési görbéje szerkeszthető. A másik fül szerkesztéséhez kattintson a vezérlőpulton az adott fület ábrázoló ikonra.

Tipp: Használja a lejátszó vezérlőpultján a műsorszám-visszatérési Ò ikont egy adott szám ismételt lejátszásához.

A Reset opció visszaállítja az illesztési algoritmust/célszabályt az eredeti állapotba. Használja ezt a beállítást, ha módosította a célszabályt, de vissza szeretné vonni a módosításokat.

# Nyomtatás

Nyomtatás a MedRx Studio szoftverben. Használhatja a telepítéskor megadott sablonokat, vagy hozzon létre saját sablonokat igényeinek megfelelően.

# Ikonok a nyomtatási ablakban

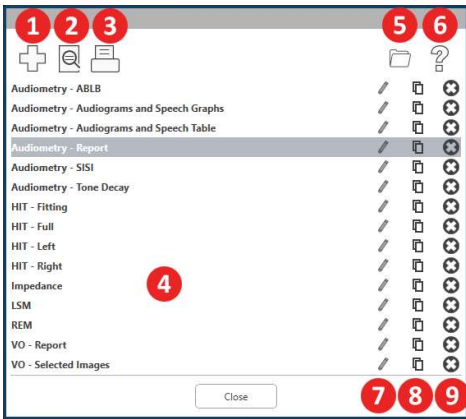

- 1. Új sablon létrehozása
- 2. Sablon előnézete ikon
- 3. Nyomtatási sablon ikon.
- 4. Válassza ki a használni kívánt sablont.
- 5. Parancsikon az asztalon lévő sablonok mappájához.
- 6. Stúdió súgó ikon.
- 7. Szerkessze a sablont a ceruza ikonnal. Egy sablon szerkesztése megnyitja a nyomtatási szerkesztőt, és lehetővé teszi a nyomtatandó elemek testreszabását.
- 8. Meglévő sablonok duplikálása ikon.
- 9. Sablon törlése ikon.

### Meglévő nyomtatási sablon használata

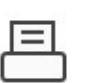

1. Kattintson a nyomtatási ikonra a felső eszköztáron belül, vagy a Ctrl billentyűt nyomva tartása mellett nyomja le a P billentyűt.

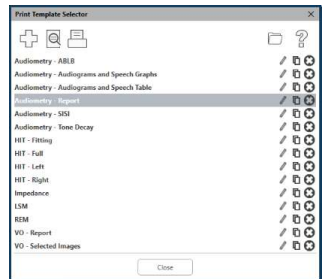

- 2. Válassza ki a használni kívánt sablont.
- 3. Kattintson a nyomtatási  $\Theta$ előnézet ikonjára, hogy nyomtatás előtt megtekinthesse a páciens adatait és képeit a sablonon.

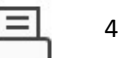

4. Kattintson a nyomtatási ikonra.

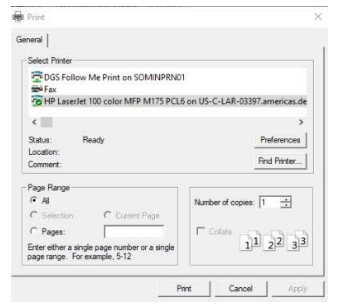

- 5. Felugrik a nyomtatási beállítások ablaka.
- 6. Kattintson a nyomtatásra.
- 7. Vagy nyomja le egyszerre a Ctrl + Shift + P billentyűket a modulok alapértelmezett sablonjának kinyomtatásához.

# Új nyomtatási sablonok létrehozása

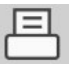

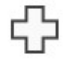

2. Új sablon létrehozásához kattintson a + ikonra.

3. Nevezze el a létrehozni kívánt sablont.

5. A legördülő menüből válassza ki a használni

6. A bal alsó sarokban az Oldal nagyítása ikon segítségével nagyíthatja / kicsinyítheti a

4. Válassza ki az oldal fekvését.

kívánt papír méretét.

1. Válassza ki a nyomtató ikont.

New Template

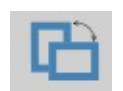

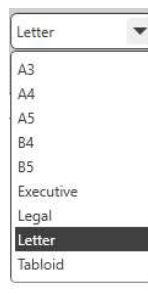

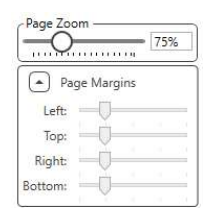

sablont a könnyebb szerkesztés érdekében. 7. A bal alsó sarokban az Oldalmargó alapértelmezettként az ideális szintre van állítva. Ez a beállítás határozza meg, hogy a nyomtatandó elemek milyen távolságra

kerülnek az oldal szélétől.

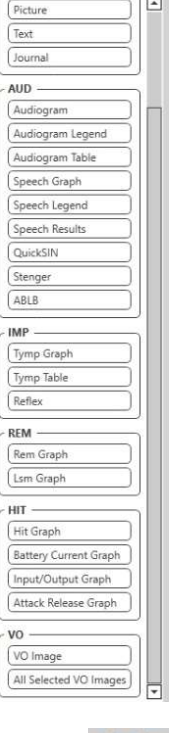

- 1. Az sablon létrehozásához húzzon elemeket az oldalra.
	- a. Több modul adatait egyesítheti egyetlen sablonba.
	- b. Az elemek átfedésben lehetnek, és ellefedhetnek korábban hozzáadott elemeket.
	- c. Bizonyos elemeknek vannak olyan beállításai, amelyek csak az oldalra helyezést követően módosíthatók.
	- d. Az összes elem átméretezhető. Az egyes elemek tartalma a mezőben átméreteződik, az elemben található adat mennyiségétől függően.

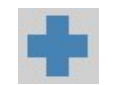

- 2. A + ikon megnyomásával további oldalakat adhat hozzá, ha szükséges.
- 
- 3. A sablon kitöltése után használja a Mentés, Mentés másként, az Előnézet és a Nyomtatás ikont a sablonhoz.
- a. A mentett sablonok elérhetőek lesznek a jövőbeni munkamenetek során.
- b. Nyomtasson ki egy sablont, hogy meggyőződjön arról, hogy az összes elem a várt módon kinyomtatódik.

# EMC-óvintézkedések

Az Avant Audiométernek különleges óvintézkedésekre van szüksége az EMC vonatkozásában, ezeket üzembe kell helyezni az alábbi EMC-információk szerint.

Lista az összes kábellel, a kábelek hossszával, átvivőkkel és tartozékokkal:

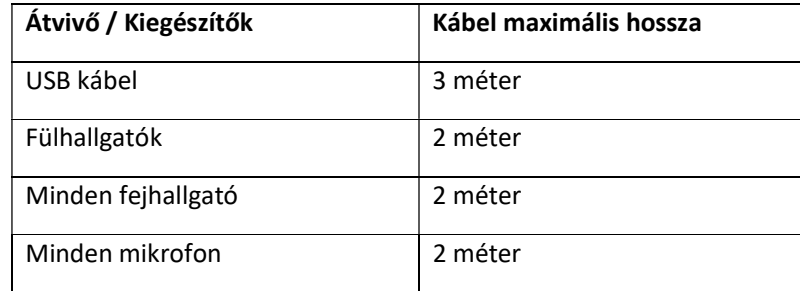

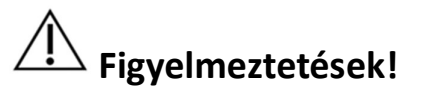

- A megadottaktól eltérő kiegészítők, átvivők és kábelek (kivéve az Avant Audiométer gyártója által forgalmazott átvivők és kábelek belső alkatrészek pótalkatrészeiként való felhasználása) az Avant Audiometer kimenetének abnormalitásához, vagy az eszköz csökkent tűréshatárának megváltozásához vezethetnek.
- Az Avant Audiométert nem szabad közvetlenül más berendezés mellett, alatt, vagy fölött elhelyezni. Ha mégis ilyen elhelyezés szükséges, az Avant Audiométert meg kell figyelni, hogy az elhelyezés nem okoz-e zavart a működésben.
- Az Avant Audiométert más zavarhatják más berendezések, még akkor is, ha azok megfelelnek a CISPR kibocsátási követelményeinek.
- Az Avant Audiométernek nincs életmentő funkciója.
- A hordozható és mobil rádiófrekvenciás kommunikációs berendezések befolyásolhatják az Avant Audiométert.

#### Útmutató és gyártói nyilatkozat - elektromágneses sugárzás

Az Avant Audiométert az alábbiakban meghatározott elektromágneses környezetben való felhasználásra szánják. Az Avant Audiométer vásárlójának vagy felhasználójának biztosítania kell ezeket a környezeti feltételeket.

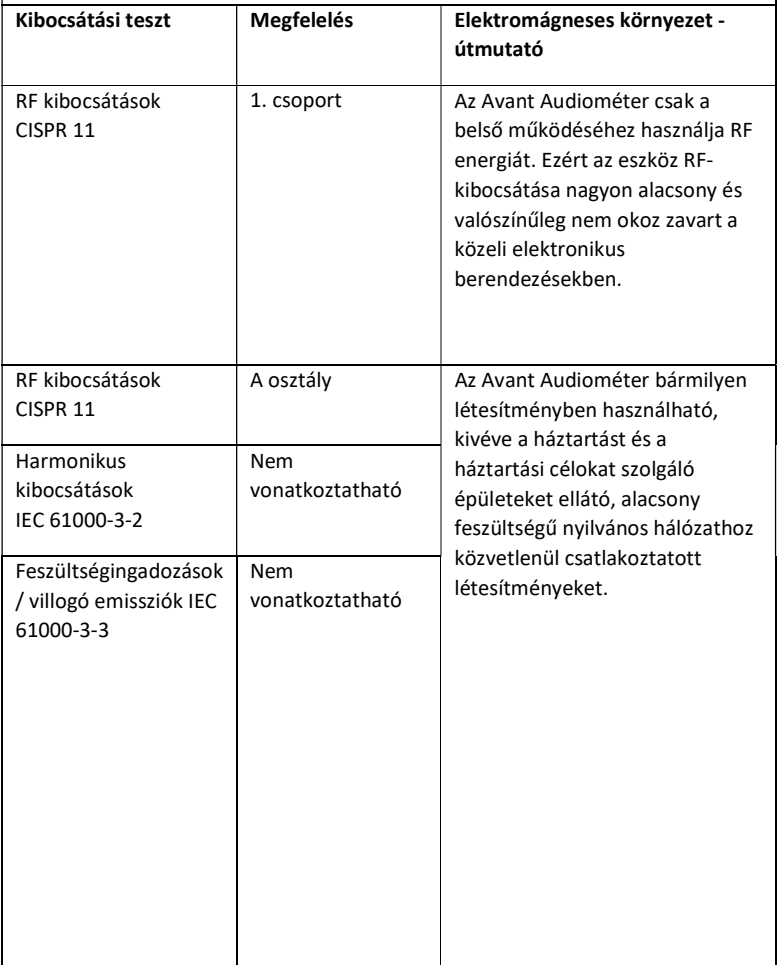

#### Útmutató és a gyártó nyilatkozata - elektromágneses védelem

Az Avant Audiométert az alábbiakban meghatározott elektromágneses környezetben való felhasználásra szánják. Az Avant Audiométer vásárlójának vagy felhasználójának biztosítania kell ezeket a környezeti feltételeket.

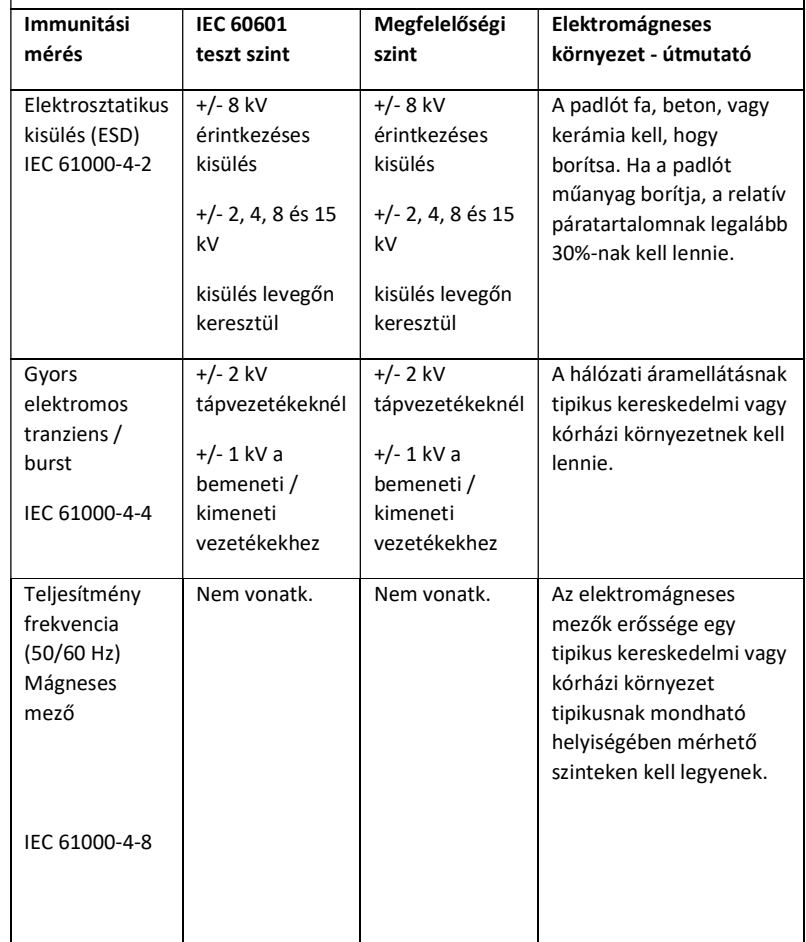

#### Útmutató és a gyártó nyilatkozata - elektromágneses védelem

Az Avant Audiométert az alábbiakban meghatározott elektromágneses környezetben való felhasználásra szánják. Az Avant Audiométer vásárlójának vagy felhasználójának biztosítania kell ezeket a környezeti feltételeket.

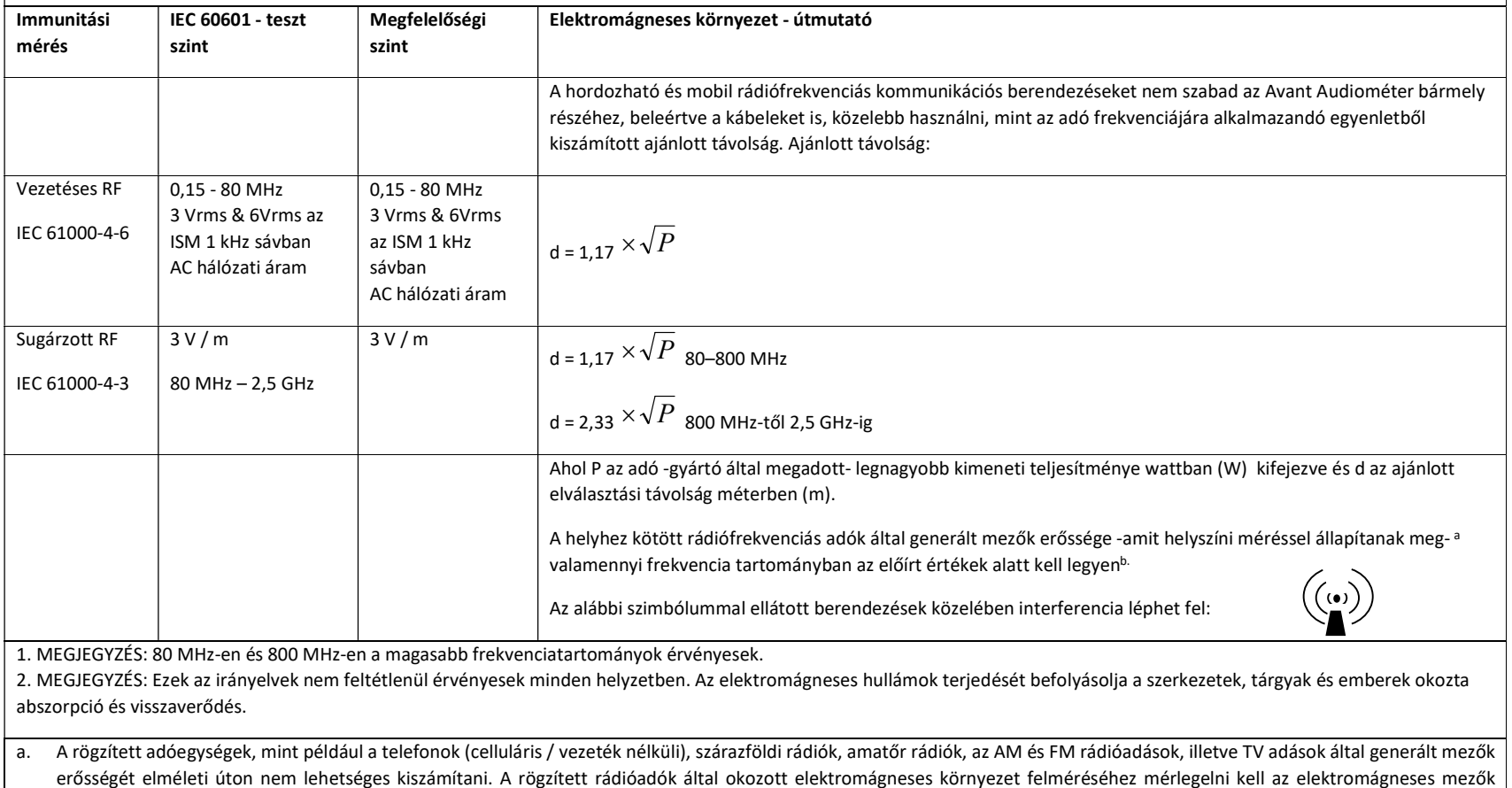

erősségét elméleti úton nem lehetséges kiszámítani. A rögzített rádióadók által okozott elektromágneses környezet felméréséhez mérlegelni kell az elektromágneses mezők helyszíni vizsgálatát. Ha a mért térerő az Avant Audiométer alkalmazásának helyén meghaladja a fent megadott RF határértékeket, akkor az Avant Audiométert meg kell figyelni a normál működés biztosítása érdekében. Rendellenes működés esetén további intézkedésekre lehet szükség, például az Avant Audiométer áthelyezésére.

b. A 150 kHz – 80 MHz frekvenciatartományban a mezők erősségének alacsonyabbnak kell lennie, mint 3 V / m.

#### Javasolt távolság a hordozható és mobil rádiófrekvenciás kommunikációs berendezések és az Avant Audiometer között

Az Avant Audiométert olyan elektromágneses környezetben való felhasználásra szánják, amelyben a rádiófrekvenciás zavarok szabályozva vannak. Az Avant Audiométer vásárlója vagy felhasználója hozzájárulhat az elektromágneses interferencia megakadályozásához azáltal, hogy a hordozható és a mobil rádiófrekvenciás kommunikációs berendezések (adóegységek) és az Avant Audiometer között az alábbiakban javasolt minimális távolságot fenntartja.

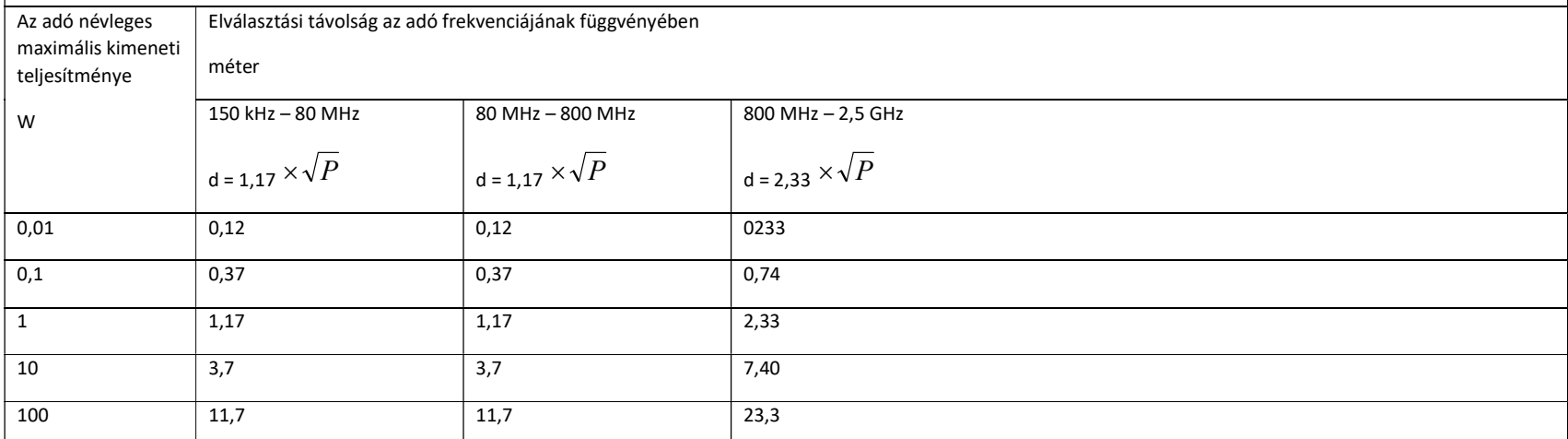

A fentiekben nem felsorolt maximális kimeneti teljesítményű adók esetében az ajánlott d távolság -méterben- (m) az adó frekvenciájára vonatkozó egyenlettel számítható ki, ahol P az adó -gyártó által megadott- legnagyobb kimeneti teljesítménye wattban (W).

1. MEGJEGYZÉS: 80 MHz-en és 800 MHz-en a magasabb frekvenciatartományra vonatkozó elválasztási távolságot kell alkalmazni.

2. MEGJEGYZÉS: Ezek az irányelvek nem minden helyzetben érvényesek. Az elektromágneses hullámok terjedését befolyásolja a szerkezetek, tárgyak és emberek okozta abszorpció és visszaverődés.

# Biztonság

- Ami az elektromos biztonságot illeti, ezt a készüléket csak a hallás-egészségügyi ágazat szakemberei számára tervezték.
- A II. osztályba tartozó orvosi elektromos berendezés (ME) ami egy ME rendszer részei.

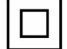

Ez az eszköz B típusú védelmet nyújt  $\pi$  (B típusú berendezések, B típusú alkalmazott alkatrészek)

- Ez az eszköz nem védett a víz behatolása ellen. Az áramellátást egy földeletlen hálózati tápkábel biztosítja az orvosi osztályú tápegységhez, valamint a számítógéphez csatlakoztatott USB-kábel. A számítógép USB csatlakozója által biztosított tápellátásának legalább 500 mA-nak kell lennie a normál USB feszültség mellett.
- Az áramellátást a számítógéphez csatlakoztatott USB-kábel biztosítja.
- A legalább 1500 V váltakozó áramú izolációra képes USB optikai izolátort kell elhelyezni a számítógép USB-csatlakozója és a MedRx eszköz között. Az optikai izolátort az IEC 60601-1 szabványnak megfelelő tápegységről kell táplálni. A számítógépet, az optikai izolátor és a hangszóró tápegységét is egy, az IEC 60601-1 szabványnak megfelelő orvosi besorolású izolátor transzformátorhoz kell csatlakoztatni. A telepítés és a használat során kövesse a gyártó utasításait. Az összes csatlakoztatott készülék 2 MOPP-t biztosít az IEC 60601-1-es szabványnak megfelelően.
- Ezt a készüléket csak áramot nem vezető felületeken szabad működtetni.
- Az ezzel az eszközzel használt számítógépnek meg kell felelnie az IEC 60601-1 szabvány követelményeinek.
- TÖBB HORDOZHATÓ ALJZATOT vagy hosszabbítót nem szabad a rendszerhez csatlakoztatni.
- A készülék bemelegedési ideje kevesebb, mint 5 perc.
- Csak az Avant Audiométerhez mellékelt 15 V/DC, 2A-es tápegységet használja. (CUI ETMA150200UD-P5P-IC.)
- A tápkábelnek mindig hozzáférhetőnek kell lennie annak érdekében, hogy lekapcsolható legyen a hálózati csatlakozóról.
- Ne csatlakoztasson olyan elemeket, amelyek nem képzik a rendszer részét.
- A felhasználási környezet hőmérséklete 10 °C és 35 °C között kell legyen «  $\sim$  , 30% és 90% közötti páratartalommal , valamint 80 kPa és 104 kPa közötti légköri nyomással.

 A tárolási hőmérsékleti tartomány legalább -20 °C és 50 °C között, a páratartalom pedig 10% és 90% között kell legyen.

- A betegekkel érintkező összes alkatrész biokompatibilis anyagokból készül.
- Ez az eszköz nem okoz káros fiziológiai hatásokat.
- Az optimális használat elérése érdekében a készüléket jelen útmutatóban utasításoknak megfelelóen telepítse. Használat előtt tisztítsa meg a kiegészítőket az utasításoknak megfelelően. A készülék alkatrészeit nem szükséges sterilizálni. Ugyanakkor minden beteg számára külön védőszivacsot kell biztosítani a fülhallgatóval történő vizsgálatok során , és az eszköz és tartozékainak tisztításakor az alábbiakban ismertetett eljárást kell követni.
- A készüléket nem szabad olyan környezetben üzemeltetni, ahol anesztetikumokkal dolgoznak, illetve oxigénellátás, vagy NO ellátás van. Ez nem egy AP vagy APG eszköz. Ez a ME rendszer nem használható gyúlékony érzéstelenítőkkel.
- Ez az eszköz a B típusú, ideiglenesen a páciensre helyezett alkatrészeket használ. Az áramot nem vezetik és bármikor, azonnal eltávolíthatók a páciensről.
- A készüléket folyamatos működésre tervezték.
- A számítógép és a MedRx eszköz vagy tartozékai szükség esetén a beteg környezetében helyezkedhetnek el.
- A működésjelző színes fények az ANSI S 3.6 és az IEC 60645-1 szerint megfelelnek az audiológia általános színjelöléseinek. Azt jelzik, hogy vagy a bal (kék) csatorna, vagy a jobb (piros) csatorna aktív, vagy egyetlen csatorna sem aktív (zöld). A színek nem jelentenek veszélyes vagy hibás állapotot.
- Vegye fel a kapcsolatot a helyi MedRx forgalmazóval a berendezés biztonságos és szabályos selejtezésével kapcsolatban. A megfelelő selejtezés szükségessé teheti, hogy a készüléket hulladékgyűjtő létesítményekbe kerüljön, az újrahasznosítás érdekében.
- Minden javításra szánt terméket el kell küldeni a MedRx-nek kivizsgálás és/vagy javítás céljából. A szükséges javítási utasításokat azonban kérésre, a felhatalmazott, javítást végző személyzet rendelkezésére bocsájtjuk.
- A készülék használatának nincsenek ismert ellenjavallatai.
- A Használati útmutató (a Telepítési útmutató illetve a Szoftver használatával kapcsolatos segédletek) elektronikus formában érhetők el a mellékelt USB flash meghajtón. A kézikönyvek nyomtatott formában is igényelhetők a gyártótól. (A kéréstől számított egy munkanapon belül megküldjük.)
- A végezhető vizsgálatokról és kivitelezésükről bővebb információt az Oktatási kézikönyvben illetve a program Súgó szekciójában talál.

# Használt szimbólumok

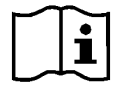

Olvassa el a készülék biztonságos használatához szükséges használati útmutatót (használati útmutató)

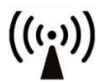

Nem ionizáló elektromágneses sugárzás Különleges hulladékkezelés

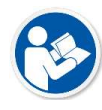

Olvassa el a készülék biztonságos használatához szükséges használati útmutatót (működtetési útmutató)

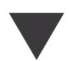

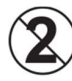

FIGYELEM Kizárólag egy pácienshez használható

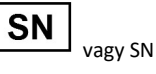

Azt jelzi, hogy az eszköz sorozatszáma következik

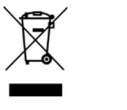

szükséges

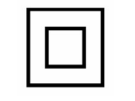

II. Osztályú felszerelés kezdet (műveleté) kezdet (műveleté) kezdet kezdet elsőtes kezdet kezdet a kezdet első

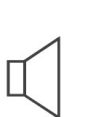

Kalibráció **Mikrofon Szeptettő Kihangosító (Hangszóró)** Fejhallgató **Felvétel** Mikrofon Felvétel

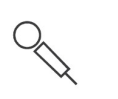

Kézi mikrofon (Talkback mikrofon)

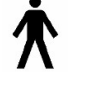

B típusú alkatrész. (B típusú felszerelés)

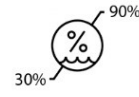

Páratartalomra vonatkozó korlátozás

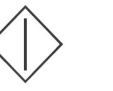

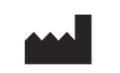

Vigyázat, általános figyelmeztető jel

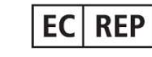

Gyártó (MedRx) Meghatalmazott forgalmazó Európában

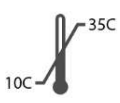

Hőmérsékletre vonatkozó korlátozás

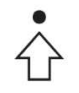

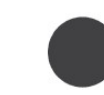

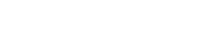

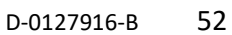

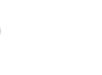

# Tisztításhoz és a fertőtlenítéshez ajánlott eljárások

- 1. A fülhallgatókat védő szivacsdugók egyszerhasználatos kiegészítők és ismételt felhasználásuk tilos.
- 2. Ajánlott, hogy a fertőtlenítéshez használt 70% izopropil-alkoholt egy puha, tiszta kendőre vagy szövetre vigye föl, és ne közvetlenül a tisztítandó alkatrészre. A rongy ne legyen vizes, csak nedves. Az enyhe szappanos vizes oldat is megfelelő tisztítófolyadék lehet.
- 3. Annak biztosítása érdekében, hogy keresztszennyezés ne fordulhasson elő, használjon tiszta ruhát vagy lezárt alkoholos tamponokat minden tisztítandó eszközhöz.
- 4. A kezelő fejhallgatóját és a vizsgálathoz használt fejhallgatók párnájának felületét 70% izopropil-alkohollal tisztítsa. A többi átvivőt ugyanígy tisztíthatja. Ne engedje, hogy 70%-os izopropil-alkohol vagy víz kerüljön a mikrofon membránjába.
- 5. Az eszköz külső, fehér burkolatát szintén 70% izopropil-alkohol oldattal tisztítható. A hangszóró kezelői, a fejhallgató fülpárnái, a fejpánt és más alkatrészek hasonló módon tisztíthatók.
- 6. Használat előtt hagyja, hogy az összes megtisztított alkatrész alaposan megszáradjon.
- 7. A számítógép tisztítását a számítógép kézikönyvében javasolt módszerekkel kell elvégezni.

# Műszaki információ

Az Avant Audiométer a 93/42/EGK EU orvosi irányelv szerinti aktív, diagnosztikai IIa. osztályú orvosi eszköz.

#### Szabványok:

IEC 60601-1: 2012 II. osztály IEC 60601-1-2 A osztály IEC 60645-1: 2012 ANSI S3.6-2018 : 2 AE-típus (A2D+) ANSI S3.6-2018 : 1 AE-típus (Stealth) 93/42/EGK irányelv az orvostechnikai eszközökről

Vizsgálati frekvenciák: 125 Hz - 8000 Hz

Intenzitás változtatásának fokozatai: 5 dB vagy 1 dB léptetés

Maximális hangnyomás szint: AC fülhallgatóval: - 10 dBHL - 120 dBHL BC csontvezetéssel B 71-gyel: - 10 dBHL - 80 dBHL

Szabad hangteres hangszóró: - 10 dBHL ... 90 dBHL

Vizsgálati jel: Tisztahang, pulzáló hang, vobbuláló hang

Maszkoló hangok: Hang audiometria: Keskenysávú zaj (alapértelmezett), beszédre súlyozott zaj, fehér zaj. Beszédaudiometria: Beszédre súlyozott zaj (alapértelmezett), fehér zaj, külső felvétel (ellentétes csatorna).

Beszéd-stimulusok: Külső bemenet a számítógépen keresztül biztosítható (CD, memóriakártya, Wave fájl), kezelői mikrofon

Moduláció: Pulzáló hang: 0,25/0,5 mp-ig aktív

vobbuláló hang: 5% szinuszos frekvencia moduláció, ismétlési gyakoriság 5 Hz

Páciens válasza: Kézi válasz-nyomógomb

Monitor: Beépített monitor-hangszóró, fejhallgató

Kommunikáció: Kommunikáció a pácienssel

Adat-kapcsolat: USB

Operációs mód: Folyamatos

Bemelegedési idő: Kevesebb, mint 5 perc az USB csatlakozás után

Mértek Szé x Mély x Mag: Kb. 7,75" x 5" x 1,25" (+/- 0,125") Tinnometer/AIR+: Kb. 5″ x 5″ x 1,25″

Súly: Kevesebb, mint 1 kg.

Tápellátás: USB: 5 VDC

#### Áramfogyasztás:

Kevesebb mint 500 mA 15 V-on (DC) / 500 mA-nál kevesebb 5 V-on (DC)

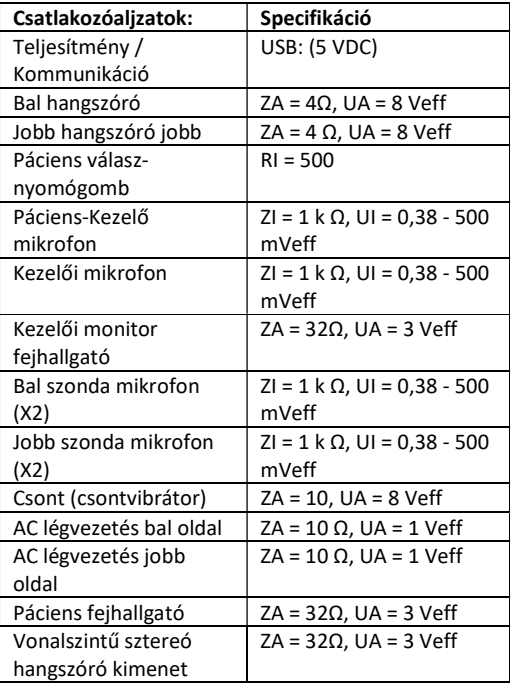

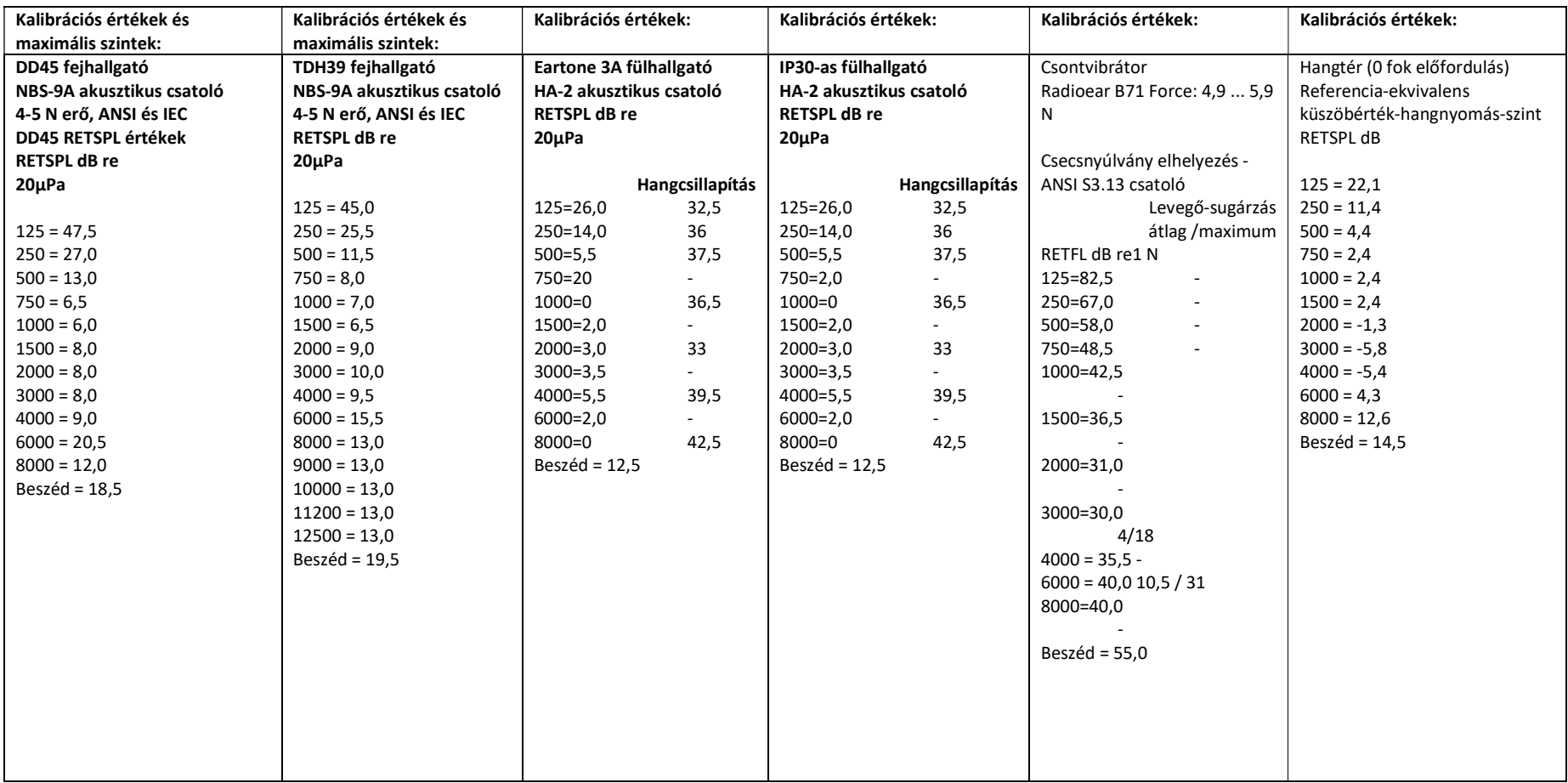

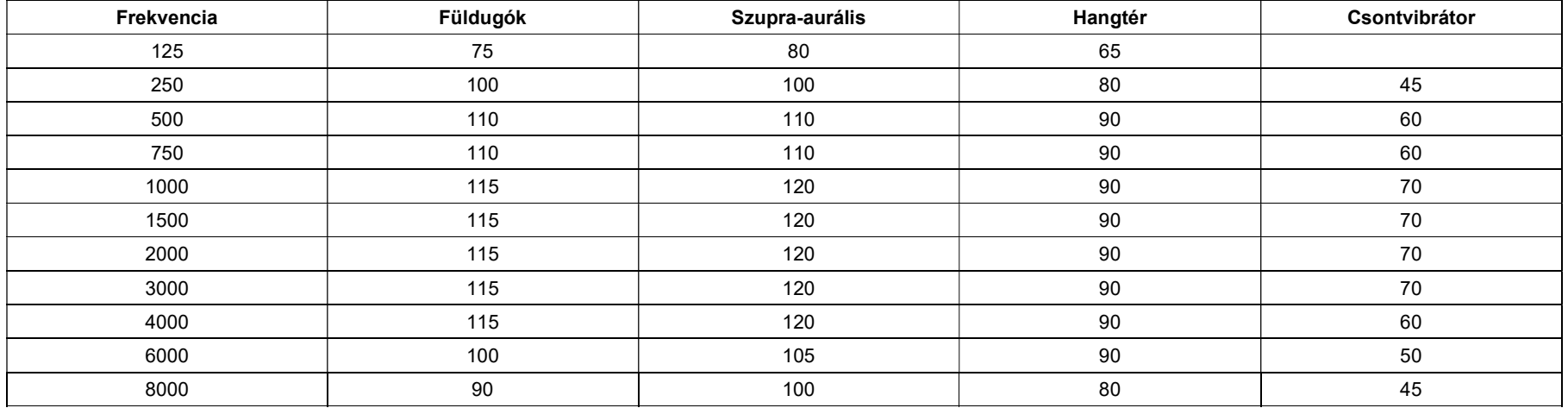

# Maximális hangszint:

### Rendszeres ellenőrzés és szubjektív ellenőrzések

A műszer felhasználójának hetente egyszer el kell végeznie a műszer szubjektív ellenőrzését. A rendszeres ellenőrzés célja az eszköz megfelelő működésének biztosítása, hogy a kalibráció nem változott számottevő mértékben, valamint, hogy az eszköz tartozékain, kábelein nem található a vizsgálaati eredményeket torzító sérülés.

Ha egy "éppen hallható" intenzitáson, mondjuk 10 dB-en vagy 15 dB-en végighallgatja a frekvenciákat, (lég- és csontvezetésen is) és nem tapasztal kiugrást az intenzitásban, azzal ellenőrizheti, hogy az által generált jel megfelelő-e. Ezt az ellenőrzést minden frekvencián el kell végezni, mindkét fejhallgató és a csontvibrátor esetében is.

Végezzen ellenőrzést magas intenzitásokon is. (pl. 60 dB légvezetésnél és 40 dB csontvzetésénél) Ellenőrizze az összes funkciót, (mindkét fejhallgató esetében) minden alkalmazott frekvencián. Figyeljen a megfelelő működésre, hogy nem hall- torzítást, a hangot megszakító kattintásokat, stb.

Végezzen ellenőrzést alacsony intenzitásokon is. Figyeljen a nem kívánt hangokra, (Hangerő-kiugrás, amikor egy jel egy másik csatornában kerül beadásra.) vagy a hangminőség változásaira, amikor a maszkoló hang beadásra kerül. Jegyezze fel az eredményeket.

# Korlátozott garancia

MedRx a vásárlás napjától számított három évig garantálja, hogy ez a termék mentes az anyag- és gyártási hibáktól. Ha a rendszer működésében a megadott időszakon belül hiba lépne fel, a vásárló felelőssége felkeresnia MedRx-et a +49 30 70 71 46 43-as telefonszámon. A gyártó képviselője azt javasolhatja az eszköz tulajdonosának, hogy bizonyos alkatrészeket, vagy a teljes rendszert küldje vissza a következő címre:

MedRx Nemzetközi c/o MAICO Diagnostics GmbH Sickingenstr. 70-71, 10553 Berlin Németország

A MAICO megjavít, vagy kicserél minden hibás eszközt, teljes mértékben megvizsgálja a rendszert és/vagy alkatrészeket, majd azt haladéktalanul visszaküldi a tulajdonos részére. Amennyiben a rendszer három éves vagy annál fiatalabb, és nem volt helytelenül használva, megrongálva vagy nem sérült meg, a javítás vagy a visszaküldés nem jár költségekkel. Ilyen kár lehet, de nem kizárolag, az eszköz leejtéséből adódó sérülés, a 38,78 C feletti hőmérsékletnek való kitettség és a víz/folyadék által okozott sérülés.

A rendszer ezen jótállás szerinti javítása vagy cseréje a vevő kizárólagos jogorvoslata. A MedRx nem vállal felelősséget semmilyen következményes vagy véletlen kárért, illetve a kifejezett vagy közvetett jótállás megsértéséért. Kivéve bármilyen, egyéb alkalmazható jogszabály által leírt helyzetet, a termék bármilyen garanciája, forgalmazhatósága vagy alkalmassága a már említett garancia időtartamára korlátozódik.

A MAICO saját belátása szerint szervizel és javítja a garanciális termékeket a vevő kérésére, szükség esetén felszámítva az alkatrészek és a munka költségeit.

A korlátozott jótállás érvénytelennek minősül, ha olyan szoftvert vagy hardvert telepítenek az eszközre, amelyet előzetesen nem hagyott jóvá a MedRx, Inc. A jóváhagyott szoftverek közé tartoznak a Noah és a HIMSA által jóváhagyott, hallókészülékek programozására használt modulok.

A MAICO a nem engedélyezett szoftver vagy hardver telepítéséből eredő hibákért nem vállal felelősséget. Abban az esetben, ha az eszközre telepített nem engedélyezett szoftver vagy hardver problémát okoz, a MedRx az eszközt a beérkezés időpontjában meghatározott díj ellenében szervizeli.